F906i.book Page 250 Monday, April 21, 2008 10:59 PM

#### Locking only a specified IC card function <Lock preference>

You can set so that, when activating IC card lock, only the IC card function for Osaifu-Keitai compatible i- $\alpha$ ppli previously specified is locked (Individual IC card lock).

- 🔠 [Osaifu-Keitai] 4 2
- 2 ▶ Select the Osaifu-Keitai compatible i-αppli ▶ 👩
  - Locking all IC card functions : 1
- ✓INFORMATION -----
- For selected Osaifu-Keitai compatible i-αppli, <sup>III</sup> appears on IC card content.→P225
- The selecting targets are Osaifu-Keitai compatible i- $\alpha$ ppli that the service is already registered in the IC card and the service is available.

## Automatically activating IC card lock <Timed lock>

You can set to activate IC card lock automatically after the specified time has elapsed.

85 [Osaifu-Keitai] 4 3 ► Set the required items 🕨 💼

- ✓INFORMATION -----
- If the power is turned OFF manually or due to exhaustion of the battery while this function is "ON", IC card lock is activated before the specified time.
- When locking time comes while using Osaifu-Keitai compatible i-appli, IC card lock is activated upon termination of Osaifu-Keitai compatible i-appli.

## Automatically deactivating IC card lock at specified time <Programed activation>

You can set to make the IC card available only in the specified period of time in IC card lock.

- Up to 7 items can be registered.
- · This function operates only while the power is ON.
  - 85 [Osaifu-Keitai] 4 4 ▶ Authenticate ▶ 1 7

#### Setting/Canceling : Place the cursor on the title and ME

• ④ appears at the left of the title for the Programed activation set to ON.

### 🔰 Set the required items 🕨 🙆

- **Time** : Enter the start time and end time (it can be set to the following day over 24 o'clock) to deactivate IC card lock.
- Repeat : When "Day of week" is selected, select "Day/Week", select a day of the week and press 
  .
- Title : Up to 9 two-byte (18 one-byte) characters can be entered.

✓ INFORMATION -----

- When the end time for deactivating IC card lock comes while using Osaifu-Keitai compatible i-αppli, IC card lock is activated upon termination of Osaifu-Keitai compatible i-αppli.
- IC card lock can be started in the period for which IC card lock is deactivated, but cannot be automatically activated by Timed lock.

#### Locking IC card functions when power is turned OFF <IC lock(power-off)>

You can select if you continue the IC card lock state before turning the power OFF or lock all IC card functions.

[Osaifu-Keitai] 4 5 ► Authenticate ► 1 or 2

F906i.book Page 251 Monday, April 21, 2008 10:59 PM

F906i\_E1kou

## **GPS Function**

251

| Using GPS Function                                         |                    |
|------------------------------------------------------------|--------------------|
| Checking your current location                             |                    |
| Using GPS compatible i-appli                               |                    |
| Providing your current location information when requested | Location request 2 |
| Notifying your current location information                | Notify location 2  |
| Displaying histories of location information checked       | Loc. history 2     |
| Setting GPS                                                |                    |

F906i, book Page 252 Monday, April 21, 2008 10:59 PM

## **Using GPS Function**

- This function is unavailable as a navigation device for aircraft, vehicles or persons or as high-precision location surveying GPS. DoCoMo is not liable to any purely economic damages including troubles, if any, caused by missing opportunities of viewing positioning results or making communications due to failures or malfunctions of FOMA terminal or external events such as power interruption (including battery exhaustion) in using FOMA terminal for purposes including but not limited to the above.
- Because GPS is managed by U.S. Department of Defense, GPS wave conditions may be controlled (accuracy degraded or wave stopped) for security reasons of the U.S. And, wave conditions differ by satellite locations; therefore, positioning operations in the same location under the same environmental conditions may not yield the same result.
- · GPS uses waves transmitted from satellites and it may be disabled or become hard to receive waves in the conditions below, causing to have an error of 300 m or more in location information.
- Under or inside forest, on street of large buildings or in an area packed with many houses
- Inside or beneath a building
- Underground, in a tunnel or underwater
- Near a high-voltage cable
- Inside an automobile, train, etc.
- Bad weather such as heavy rain or snow
- Covered with hand etc., or placed in a bag etc.
- FOMA terminal closed
- FOMA terminal surrounded by obstacles or persons
- When using Location request and Notify location functions, check instructions and precautions given in website of GPS service providers and DoCoMo. And, you may be charged for using these functions.
- · The GPS function except Position location is not available in out of service area or overseas.

#### **Position location**

### **Checking your current location**

- No packet communication fee applies for Position location. Note that a packet communication fee is required separately with map displayed using location information.
- Positioning is unavailable while positioning with Location request or Notify location.
- Even out of service area or overseas, positioning may be enabled in a location with a wide view, but it may function abnormally, e.g., taking long time or positioning disabled under certain environmental conditions.

## ME [LifeKit] 7 1

Positioning starts and the light turns on.

Blinking when positioning

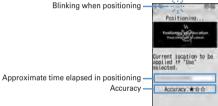

Accuracy

- · Accuracy icon definitions.
  - ★★★ : Nearly accurate location information (with an error of less than 50 m)
  - $\star$ than 300 m)
  - ★☆☆: Approximate location information (with an error of 300 m or more) Accuracy is merely approximate indication. Actual accuracy may vary by the environmental wave and other conditions.
- When positioning, press CLR or T to stop it.
- To use the location information currently acquired, press
- Select a function from Use location info menu after positioning

Operating Use location info menu→P253 "Use location menu"

F906i.book Page 253 Monday, April 21, 2008 10:59 PM

#### ✓INFORMATION -----

 A message may appear indicating that positioning takes time. Select "Yes" to continue positioning which takes time. Select "Retry" to retry positioning in Quality mode regardless of the setting of the positioning mode. "Retry" does not appear when using overseas.

## Using location information

#### Use location menu

This menu appears after performing Position location, selecting "Use location" from the submenu of Loc. history, selecting "Detail info" $\rightarrow$ "Use location" from the submenu in displaying image or selecting the location information on the details screen of phonebook or User information.

| i. | 1.1.1.1.1.1.1.1.1.1.1.1.1.1.1.1.1.1.1.1. |
|----|------------------------------------------|
| 2  | Run Scopli                               |
| з  | Paste to mail                            |
|    | Add to phonebrink                        |
| 5  | Update phonebook                         |
|    | Add to mape                              |
| 7  | Check Loc. into                          |

## On the menu screen, 1-7

#### Read map : 1 > "OK"

Connect to a map site and display a map using Location information. After a map appears, you can check periphery information using i-area. For details on i-area, refer to the DoCoMo website.

Run i-αppli : 2 ► Select i-αppli

i-αppli starts.

#### Paste to a mail : 3

A mail creation screen with a Location information in the form of URL entered in the mail message is displayed.

- When mail creation screen is displayed from Position location or Loc. history, "位置メール (Location mail)" is entered in the subject field.
- This is unavailable when 2in1 is ON in B mode.
- A Location information URL pasted to a mail can be displayed only on imode compatible terminals.

Add to phonebook : 4

A new phonebook entry screen is displayed.

Update phonebook : 5 Select phonebook entry to update

Location information is added to the selected phonebook entry and an entry screen is displayed.

Adding to image : 6 ▶ Select a folder ▶ Select an image ▶ "Yes" Checking location information : 7

Display the screen shown below.

Date and time of positioning Current location\*

Indicate World Geodetic System (WGS84) or Tokyo-Datum (Tokyo), whichever used for positioning.

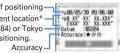

\* The information is shown in degrees (°), minutes ('), and seconds ("). "N", "S", "E" and "W" indicate a north latitude, south latitude, east longitude and west longitude, respectively.

#### Paste/Attach/Send location menu

Displayed for pasting/attaching/sending Location information of individual items in the cases below.

Paste location menu : Selecting "Quote phrase/passw"→"Paste location" after pressing [∑] while entering message text or editing a signature

Attach location menu : When Selecting "Location info" on the new data entry, data edit or User information edit screen of FOMA terminal phonebook, when pressing [전5] while displaying image to select "Detail info"→"Attach location",

 $\label{eq:sendilocation} \begin{array}{l} \mbox{Send location informatu} is sending a link item for sending location information from i-mode or ToruCa \end{array}$ 

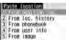

From Paste/Attach/Send location menu, 1-5

Using Location information of Position location : 1 ▶ "Yes" from confirmation screen after activating Position location Using Location information of Loc. history : 2 ▶ Select Loc. history ▶ "Yes"

Using Location information of phonebook : 3 Select a phonebook entry from FOMA terminal phonebook list with Location information entered > "Yes"

Using Location information of User information :

#### 4 Authenticate > "Yes"

Using Location information entered to an image : 5 ► Select a folder ► Select an image ► "Yes"

#### Setting actions to be taken after Position location <Post-Position task>

Set actions after Position location when pressing **B** for 1 second or more on stand-by display (the setting of Shortcut menu in default state) or starting Position location from Shortcut icons.

 It is also applicable when Custom menu settings are changed and Position location is assigned to another keypad (the first level).

## ME [LifeKit] 7 4 1 ▶ 1 - 6

Read map : Connect to a map site and display a map based on the positioned location information.

Run i-appli : Display a list of GPS compatible i-appli.

- Paste to mail : A mail creation screen appears, with "位置メール (Location mail)" entered in the subject field, and with a Location information in the form of URL entered in the message text.
- Add to phonebook : Display a screen for selecting "Add to phonebook" or "Update phonebook". You can add new phonebook entry with location information set or update location information to an existing phonebook entry.
- Add to image : Display image folder list. Positioned location information can be added to an image.

Confirm each time : Display accuracy and location information menu.→P253

## Using GPS compatible i-appli

 Using GPS compatible i-appli sends location information to the Information Provider of the i-appli to be used.

- When using the GPS function with GPS compatible i-appli, "Location usage setting" of i-appli to be used must be set to "Yes".
- "地図アプリ (Map application)" and "モバイルGoogleマップ (Mobile Google map)" are stored by default as GPS compatible i-αppli.

## ME [LifeKit] 7 2 ► Select GPS compatible i-αppli to start

 To exit GPS compatible i-αppli, use the procedure specified for each iαppli.

## ◆ Using 地図アプリ (Map application)

By the preinstalled " $\mathfrak{W} \mathcal{PT}^{J}$ ", using GPS function and map, you can look up your current location or the map of specified place, search information around the place, perform navigation to the destination by vehicle, on foot or by car.

- A packet communication fee is required separately. It is recommended to use Pake-Houdai or Pake-Houdai full for this software.
- In case of deleting it, you can download it from "i エリアー周辺情報-(i-area -Peripheral information -)" site.
- It is unavailable with 2in1 ON in B mode.
- DoCoMo gives no assurances of accuracy, immediacy, etc. of the map or routing information. Please be forewarned.
- · Make sure that other than the driver operate this software while driving.
- The display shown here is an example. Screens are given only for information purposes and may differ from actual displays.

#### \*Basic services and additional services

#### There are 2 services below for this software.

Basic service : The services DoCoMo offers without charge.

Additional service : The services ZENRIN DataCom offers with charge.

- You can use all functions except traffic information free of charge till 90th days from the first activation. To use the additional services on or after the 91st day, you are required to subscribe (charged) to "ゼンリン 金地図+ナビ" provided by ZENRIN DataCom.
- If you subscribe to this software after you start using it, you do not need to download the software again. You can use this software without modification.

F906i.book Page 255 Monday, April 21, 2008 10:59 PM

### Service contents (Menu)

| Menu         | Description                                                                                                    | On or after the 91st day |
|--------------|----------------------------------------------------------------------------------------------------|--------------------------|
| Мар          | <ul> <li>By using GPS function, read map by entering your<br/>current location, free word, address phone number or<br/>other information.</li> <li>By entering address in a voice, you can see the map<br/>easily.</li> </ul>                                                                                                    | Free                     |
|              | <ul> <li>Check the map of the places you registered in this<br/>software, server or phonebook, or places you searched<br/>before.</li> <li>If you save a place in the server, the saved place is<br/>shared with PC.</li> </ul>                                                                                                    | Charged                  |
| Local Search | <ul> <li>Search information of shops, facilities or iD-accepting<br/>stores at your current location or around the specified<br/>place, and obtain coupons from Gourmet information.</li> <li>Confirm the parking availability information around the<br/>place.</li> <li>By entering in a voice, you can search the peripheral<br/>information easily.</li> </ul> | Free                     |
| Navigation   | <ul> <li>Perform the total navigation to the destination by<br/>vehicle, on foot or by car altogether.</li> <li>Perform navigation easily to your registered home.</li> </ul>                                                                                                    | Charged                  |
| Transfer     | <ul> <li>Check transfer information or timetable of the railway system.</li> <li>Check railway route on the map, and set the alarm before departure.</li> <li>By entering in a voice, you can get transfer information easily.</li> </ul>                                                                                                    | Charged                  |

| Menu         | Description                                                                                                    | On or after the 91st day |
|--------------|----------------------------------------------------------------------------------------------------|--------------------------|
| Extra        | <ul> <li>Change the mode to not only a usual map, but also to various types of maps such as a map moving by declining FOMA terminal, a 3D map, a map emphasizing railroads, etc.</li> <li>Using GPS function, leave your footprint on the current position, and view the trail of your movement.</li> <li>Paint and display the map of the city/village you have positioned before by GPS function on a prefectural basis.</li> </ul> |                          |
|              | • Check 足あと (footprints) also on a PC by sending "足あ<br>と" data saved in microSD card to the map application<br>server.<br>• Back up the areas you have positioned before using<br>GPS function to the server.                                                                                                    | Charged                  |
| Emergency    | <ul> <li>Search the facilities helpful in case of disaster.</li> <li>A communication-free i-αppli linked to map application for disaster.</li> </ul>                                                                                                    | Charged                  |
| Setting/Help | <ul> <li>Check settings or usage of map display or navigation<br/>display.</li> </ul>                                                                                                    | Free                     |

F906i.book Page 256 Monday, April 21, 2008 10:59 PM

## ◆Menu and operation of "地図アプリ (Map application)" Top screen

Menus appear on the TOP screen. If you close a menu by **CLR**, the map previously displayed appears.

 At the first time you use this application, the Terms of Service and the instructions for use appear.

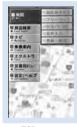

#### TOP screen

#### In case 91 days passed without subscription

When you use this application for the first time on or after the 91st day, a message indicating that the usable functions are limited and the inquiry message for subscription appear. Also, when you select an additional service menu, similar messages appear.

• Access the site of "ゼンリン金地図+ナビ" from this software when subscribing.

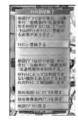

## 256 GPS Function

#### \*Map screen and operation

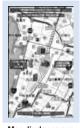

©2008 ZENRIN DataCom

#### Map display screen

- The operations below are available on the map display screen.
  - E : Display of TOP screen
  - i Display of magnifying/shrinking bar (Wide display by ), and detail map display by )
  - : Display of the quick access menu
  - Scroll the map on the left, right, up and down
  - CLR : Close the menu Return to the first search result
  - 🔀 : Rotate the map counterclockwise
  - **O** : Display the map with the north upward
  - **III** : Rotate the map clockwise

· The operations below are available by the quick access menu.

- Search the peripheral information centering around the point on the displayed map
- Q : Search the route to the center of the displayed map by setting the starting point.
- O : Send the URL of the displayed map by mail
- : Register the location information of the center of the map to this software, the server or phonebook (If registered in the server, you can share the registered point with PC)
- Close the quick access menu
- (3D crossing or panorama image is displayed by selecting a point)

F906i.book Page 257 Monday, April 21, 2008 10:59 PM

**2**: Display of the buildings existing in the peripheral area (Check the information by selecting the point)

Screen and operation of the search result of the peripheral information

 These are the screen and operation for the case that the search result is displayed by a map, not for the case they are selected on the list.

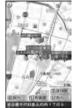

©2008 ZENRIN DataCom

Search result screen of peripheral information

- · The operations below are available on the search result screen.
  - : Check the detail information of the search result (When search result is not selected, display of the quick access menu)
  - **5** : Search again centering around the displayed point

**4** : Select the previous search result

- **6** : Select the next search result
- MB/BØ/SØ/SO/IN : The same operations as the Map display screen

#### Guide (navigation) to the destination by voice and display by searching route

Search the route by setting the starting point and the destination. Display the route on foot, by public transportation system and by car. After searching the route, guide (navigation) to the destination by voice and display.

On the TOP screen, "ナビ (Navigation)" ▶ "ナビをする (Navigate)"

#### > Select 出発地 (Starting point) field ▶ Set starting point from each item

現在地 (Current position) (GPS): Position and set the current position フリーワード検索 (Free word search): Search by keyword and set 地図上で指定 (Plot on the map): Set the starting point on the map TEL/〒検索 (Phone number/〒(Postal code) search): Search by phone

number or postal code and set

住所一覧から (From address list) : Select and set the address

ジャンルから (From category) : Select the category and set

履歴から (From history): Set from the map displayed before

登録地点から (From registered point) : Set from the location information saved in this software, the server or phonebook

自宅 (Home): Set the location information of your home

出発地の確認 (Check the starting point): Check the information of the starting point

Select 目的地 (Destination) field > Set destination from each item

• Set with the same operation as Step 2.

Select 時間指定 (Time specifying) field ▶ Select from each item

現時刻で指定 (Specify by current time): Search the route by current time 出発時刻指定 (Specified departure time): Search the route by specifying the departure time

到着時刻指定 (Specify arrival time): Search the route by specifying the arrival time

終電を利用 (Use the last train) : Search the route by using the latest train of the day

Select 条件設定 (Condition setting) field ▶ Set the required items ▶ "上記で設定 (Set as above)" ▶ "OK"

**乗換条件 (Transfer condition)** : Select the priority criteria of transfer from "早 い (Early)" "安い (Cheap)" "楽々 (Comfortable)"

- 徒歩ルート (Walking route): Select the priority criteria from "おまかせ (Up to you)" "屋根多い (Many roofs)" "階段少ない (Few stairs)"
- ☆特急利用 (Using express) : Select if you use express even if the total distance of the route is less than 100 km

通常利用車種 (Car type for ordinary use) : Select the car type for use

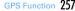

F906i.book Page 258 Monday, April 21, 2008 10:59 PM

#### 「" 【 員 — で検索 (Search by 】 」)"or " — のみで検索 (Search only by —)"

You can search the route only by "M 単一で検索 (Search)" for total navigation and "一のみで検索 (Search only)" for car only. The routes (up to 6 routes) are displayed as a result of the search. When a transfer route by a different transportation system exists, the characteristics of the route is displayed by icon.

早 (Early): Reguire less time

- 安 (Cheap) : Fare is cheap
- 楽 (Comfortable) : Few transfers
- オススメ (Recommended): Meeting all conditions of 楽/早/安
- 有料 (Charged): Using toll road
- 一般 (General): Using general road

# 「ルートを選択 (Select the route) ▶ "ナビ・ルート確認 (Check the navigation route)" ▶ "ナビ (Navigation)" or "ナビ(省電力) (Navigation (Power saving))" ▶ "はい (Yes)"

Start the navigation to the destination.

Registering the route : "ルートを登録 (Register the route)" Checking the route : Select the route ▶ "ルート確認 (Check the route)" ▶ "はい (Yes)"

Screens and operations of Route (car)/Navigation (car) display

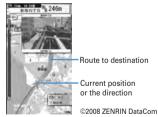

Navigation (car) display screen

## • The operations below are available on the navigation screen.

- NE : End the navigation and display the top screen
- 5 : Stop/Resume navigation
- 2 : Switch to crossing mode
- CLR : Return to the current position
- ●/圖/鬣/※/●/ = : The same operations as the map display screen
- The operations below are available on the quick access menu.
  - Search the parking areas around the destination
  - Q : Display the search result (time, fare, etc.) or set the navigation
  - O: Search the route by adding up to 3 way-stops to the route to the destination
  - Search again the route from the current position to the destination
  - 1 : Delete the route currently displayed
  - 2 : Switch to the crossing mode

#### ◆Using "音声入力 (Voice entry)"

By 音声入力 (Voice entry) menu, by entering in a voice, you can easily check peripheral information, get transfer information or see the map.

#### <Example> Using "音声入力 (Voice entry)" of Local Search

While this software is active, [Minimum] ▶ "Local Search" ▶ "音声入力 (Voice entry)"

The way of voice entry is displayed.

### 🤈 "音声入力開始 (Start voice entry)"

After the voice entry screen is displayed, enter the peripheral information to search by voice.

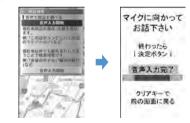

By recognizing the voice, a confirmation screen appears.

F906i.book Page 259 Monday, April 21, 2008 10:59 PM

· If the recognition is wrong, enter again.

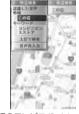

When " この辺のコンビニ (Peripheral convenience store)" are entered by voice entry

#### ◆Using 設定/ヘルプ (Set/Help)

- While this software is active, 🔠 ▶ "設定・ヘルプ(Set/Help)"
- The operations below are available.

各種設定 (Various settings): Basic setting of software, setting of navigation, setting of home, setting of the nearest station from home, deleting all logs, initializing the software

- ヘルブ・規約 (Help/Terms) : Check 使いかたの説明 (Explanation of usage), よくある質問 (FAQ) or 利用規約 (Terms of service)
- 会員情報確認 (Check the subscription) : Check the subscription to "ゼンリン (ZENRIN) 金地図+ナビ (Map + navigation)"
- PC確認方法 (Confirmation method on a PC): Display URL, Log-in ID or password entry to view map application site for a PC

#### Location request

## Providing your current location information when requested

## This is a service related to Location request; you can set so that location information is provided upon request from other set parties.

- To use a service related to Location request, a subscription to the service provider may be required. You may be charged for using the service.
- To use a service related to Location request, you must set Request permit/deny to "Always permit" or "Permission period". And, you may be required to make usage settings by services.

#### • When Location request is issued

#### <Example> When "許可 (Permit)" is set for usage settings by services

Location request starts.  $\hat{w}$  blinks, the GPS alert sound is emitted and the light turns on or vibrator operates.

 Press CLP or stop Location request. Location information is sent under some timing.

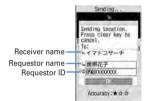

- When the requestor ID matches a phone entry, the requestor name saved in phonebook appears.
- · Requestor ID may not be displayed.

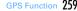

F906i.book Page 260 Monday, April 21, 2008 10:59 PM

 When "毎回確認 (Check each time)" is set for usage settings by services, a screen shown below appears. Select "Yes" to start Location request.

| Marc.       |
|-------------|
| N           |
| ouested.    |
| 7-7         |
| ox          |
| Contract of |
|             |

#### ✓INFORMATION -----

- · Sending Location information requires no charge.
- Location request is unavailable while positioning with Position location or Notify location, while FOMA terminal is out of service area or during Self mode, i-mode communication with i-appli or infrared communication/iC transmission. If the battery is exhausted or Omakase Lock is activated while positioning, it is stopped.
- Information is not delivered by Location request to the requestor under some wave conditions.
- If "毎回確認 (Check each time)" is set for usage settings by services when Location request is issued during Public mode (Drive mode), location information is not sent.
   If "許可 (Permit)" is set, a screen appears and location information is sent, but the GPS alert sound is not emitted, and the light or vibrator does not operate.
- With 2in1 ON, Location request for Number A is available regardless of mode of 2in1.
- When you are required to provide the location information by a party using imadocokantan search, it operates as below.
- Every time you are required, a confirmation screen for location information appears. If you select "Yes", a rough positioning result is immediately notified to the other party. After the positioning, high-precision positioning results are notified to the other party.
- Even if the location request is interrupted after selecting "Yes" on the confirmation screen of location request, a rough positioning result is notified to the other party. In this case, although it is recorded in the Loc. history, the location information is not displayed.

#### Setting whether to permit/deny Location request <Request permit/deny>

You can set if you provide location information when there is a request from other parties.

 "Always permit" or "Always deny" in this setting can also be set in initial settings.→P48

## KE [LifeKit] 7 6 1 ► Authenticate ► 1 - 3

- With "Always permit" set, location information may be sent and notified to the searcher without operations.
- <sup>mm</sup> <sub>pmm</sub> (blue) appears on the stand-by display when "Always permit" or
   "Permission period" is set. When permission period is outside a valid
   period, mmm (gray) appears. With FOMA terminal folded, ☆ or Y appears on
   the sub-display.

Setting permission period : 3 > Set the required items > 1

Start : Set time for "Always permit".

End : Set time for "Always deny".

· You can set the next day exceeding 24:00.

Repeat : Set repetition of operation of the set time.

- When "Day of week" is selected, select "Day/Week", select the day of the week to perform Location request and press .
- Date : Set a period of time to perform Location request. When "Specify start date" or "Specify start/end" is set, the items below can be set.
- Start : Set day for "Always permit".
- End : Set day for "Always deny".

F906i.book Page 261 Monday, April 21, 2008 10:59 PM

## Operations of Location request with Permission period set

When Permission period is set from Request permit/deny, "Always permit" is activated in periods listed below.

- The column titled "Always permit" period shows periods with years omitted in which "Always permit" is active if Permission period is set at 9:00, 2008/06/02.
- If Repeat is set to "Day of week", the function is activated only on the specified day of the week in the period specified in the field for "Always permit" period.

## $\blacksquare$ When time after the current time is set as Start

#### <Example> Start : "10:00", End : "18:00"

| Repeat      | Date                                                        | "Always permit" period        |
|-------------|-------------------------------------------------------------|-------------------------------|
| None        | -                                                           | 06/02<br>10:00-18:00          |
|             | None                                                        | 06/02 or later<br>10:00-18:00 |
|             | Specify start date<br>Start : 2008/06/01                    | 06/02 or later<br>10:00-18:00 |
| Every Day/  | Specify start date<br>Start : 2008/07/01                    | 07/01 or later<br>10:00-18:00 |
| Day of week | Specify start/end<br>Start : 2008/06/01<br>End : 2008/06/30 | 06/02-06/30<br>10:00-18:00    |
|             | Specify start/end<br>Start : 2008/07/01<br>End : 2008/07/31 | 07/01-07/31<br>10:00-18:00    |

## ■ When time before the current time is set as Start <Example> Start : "08:00", End : "18:00"

| Repeat                    | Date                                                        | "Always permit" period                                |
|---------------------------|-------------------------------------------------------------|-------------------------------------------------------|
| None                      | _                                                           | 06/02<br>09:00-18:00                                  |
|                           | None                                                        | 06/02<br>09:00-18:00<br>06/03 or later<br>08:00-18:00 |
|                           | Specify start date<br>Start : 2008/06/01                    | 06/02<br>09:00-18:00<br>06/03 or later<br>08:00-18:00 |
| Every Day/<br>Day of week | Specify start date<br>Start : 2008/07/01                    | 07/01 or later<br>08:00-18:00                         |
|                           | Specify start/end<br>Start : 2008/06/01<br>End : 2008/06/30 | 06/02<br>09:00-18:00<br>06/03-06/30<br>08:00-18:00    |
|                           | Specify start/end<br>Start : 2008/07/01<br>End : 2008/07/31 | 07/01-07/31<br>08:00-18:00                            |

When time after the current time is set as Start and one on the next day over 24 o'clock is set as End

<Example> Start : "10:00", End : "02:00"

| Repeat      | Date                                                        | "Always permit" period                                     |
|-------------|-------------------------------------------------------------|------------------------------------------------------------|
| None        | -                                                           | 06/02 10:00<br>-06/03 02:00                                |
|             | None                                                        | 06/02 or later<br>10:00-02:00 next day                     |
| Every Day/  | Specify start date<br>Start : 2008/06/01                    | 06/02 or later<br>10:00-02:00 next day                     |
|             | Specify start date<br>Start : 2008/07/01                    | 07/01 or later<br>10:00-02:00 next day                     |
| Day of week | Specify start/end<br>Start : 2008/06/01<br>End : 2008/06/30 | 06/02-06/30<br>10:00-02:00 next day (until 07/01<br>02:00) |
|             | Specify start/end<br>Start : 2008/07/01<br>End : 2008/07/31 | 07/01-07/31<br>10:00-02:00 next day (until 08/01<br>02:00) |

## When time before the current time is set as Start and one on the next day over 24 o'clock is set as End

<Example> Start : "08:00", End : "02:00"

| Repeat | Date                                                        | "Always permit" period                                                                    |
|--------|-------------------------------------------------------------|-------------------------------------------------------------------------------------------|
| None   | -                                                           | 06/02 09:00<br>-06/03 02:00                                                               |
|        | None                                                        | 06/02 09:00<br>-06/03 02:00<br>06/03 or later<br>08:00-02:00 next day                     |
|        | Specify start date<br>Start : 2008/06/01                    | 06/02 09:00<br>-06/03 02:00<br>06/03 or later<br>08:00-02:00 next day                     |
|        | Specify start date<br>Start : 2008/07/01                    | 07/01 or later<br>08:00-02:00 next day                                                    |
|        | Specify start/end<br>Start : 2008/06/01<br>End : 2008/06/30 | 06/02 09:00<br>-06/03 02:00<br>06/03-06/30<br>08:00-02:00 next day (until 07/01<br>02:00) |
|        | Specify start/end<br>Start : 2008/07/01<br>End : 2008/07/31 | 07/01-07/31<br>08:00-02:00 next day (until 08/01<br>02:00)                                |

Making settings for using service <Service settings>

## 🔠 [LifeKit] 7 6 3

IF.

ΠL.

- For next procedure, contact a related service provider.
- Changing host of service usage setup site <Service host URL>

#### Usually, you do not need to change this setting.

F906i.book Page 263 Monday, April 21, 2008 10:59 PM

## ME [LifeKit] 7 6 4 ▶ Set the required items ▶ 🔞

#### Host : Select a host.

• When "User setting" is selected, the items below can be set. User host : Enter up to 99 one-byte characters for the host. User host URL : Enter up to 100 one-byte characters for URL.

#### **Notify location**

## Notifying your current location information

## You can notify current location information to others (service providers applicable to Notify location function).

- To use Notify location, a subscription to a service provider applicable to Notify location function may be required. And, you may be charged for using the service.
- · Notify location requires usage fee.
- Notify location is unavailable while positioning with Position location or Location request, when FOMA terminal is out of service area or in Self mode. Notification by entering a service client is unavailable in Keypad dial lock.

#### <Example> Notifying by entering a service client

## 🔠 [LifeKit] 7 5 1

 Enter a service client ID in the service client ID field (up to 12 one-byte characters)

When positioning,  $\cdot_{30}^{*}$  blinks and the light turns on. The GPS alert sound is emitted and the vibrator operates on completion of positioning.

- Positioning is stopped when 
   is pressed while a message is being displayed indicating that a location and phone number are sent or CLR or

   is pressed while positioning.
- Even if positioning is interrupted, the location information is notified under some timing.

Notifying to saved service client : 1 > 1 - 5 > •

## Check send result 🕨 🖲

## Saving service client to LCS clients list

For Notify location, a service client can be selected from a list of those saved, if any. You can also set so that your current location is notified to saved service client ID of a specified party by making a voice/videophone call.

- Up to 5 items can be saved.
- No LCS client can be saved, edited or deleted with UIM not inserted.

## ME [LifeKit] 7 5 2 1 ▶ "<New LCS client>"

- When checking a service client already saved, select the service client to check and press 🔞 to edit.
- When deleting a service client already saved, press MB and select "Delete". Similarly, a service client can be saved to phonebook, sent by infrared communication or iC transmission or copied/backed up to microSD card from a submenu.

### 🕨 Set the required items 🕨 💼

- While "Quote phonebook" is selected from the submenu, a service client name and phone number can be quoted from a phonebook.
- Service client name : Enter the service client name in up to 16 two-byte (32 one-byte) characters.
- Service client ID : Enter a number specified by a service provider you subscribed to in up to 12 one-byte characters.
  - Numerals, "#" and "\*" can be entered.

Phone number : Enter a phone number of the other party in up to 26 one-byte characters.

 Numerals, "P", "T", "+", "#" and "\*" can be entered. You can set Notify when calling when a phone number is entered.

Notify when calling : Set if you notify your location to a saved service client ID when making a voice/videophone call to that client.

- · Set to "ON" to notify the location when making a call.
- Set to "Confirm each calling" to display a confirmation screen asking if you notify the location when making a call.

F906i.book Page 264 Monday, April 21, 2008 10:59 PM

- ✓INFORMATION -----
- · Information is not delivered to the other party under some wave conditions.
- Even with Notify location set in LCS clients list, location cannot be notified in the cases below.
- When a call is made without notifying caller ID
- When call is not connected because the other party is busy or out of service area
- With 2in1 ON, location information is notified as Number A regardless of mode of 2in1.

#### Loc. history

## Displaying histories of location information checked

You can display histories of positioning performed by Position location, Location request or Notify location function. Using location information in the log, you can save location information in phonebook or create a message containing location information URL.

 Up to 50 location histories are saved. When exceeding the limit, items are overwritten chronologically.

## ME [LifeKit] 7 3

· Icon definitions.

▶<sup>®</sup> : Position location ▶<sup>∞</sup> / ▶<sup>∞</sup>(gray) : Location request/positioning failure ▶<sup>®</sup> / ▶<sup>®</sup>(gray) : Notify location/positioning failure

### 7 Select a history to display

Using Location information : Place the cursor on the history to use and

The next procedure→P253 "■Use location info menu"

Deleting 1 item : Place the cursor on the history and 2 1 ▶ "Yes" Deleting selected items : 2 2 ▶ Select the histories ▶ @ ▶ "Yes" Deleting all items : 2 3 ▶ Authenticate ▶ "Yes"

## \*Reading Loc. history log details screen

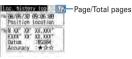

Loc. history log details screen for Position location

- No : Positioning date/time and function
- ዲ : Receiver name for Location request/Service client name for Notify location

📲 : Service client ID for Notify location 🍋 : Location information 🔩 : Requester's name of Location request

- 4 : Requestor ID for Location request
- From a submenu, you can display the Use location menu to use location information or delete histories. When phone number or mail address information of the requestor ID is contained in Location request history, the information can be saved to phonebook.
- ✓ INFORMATION -----
- When positioning with Position location is stopped or fails, it is not saved in history. And, location information is unavailable from histories of failing positioning with Location request or Notify location.
- When failed in positioning in Location request or Notify location, the location information is not displayed.
- Location information, if any, saved in histories of Location request or Notify location is not sent to a service provider under some wave conditions.
- When the requester ID of a Location request matches a phone entry, the requester name saved in phonebook appears.
- The location information recorded in the Loc. history differs from the location information that was sent to the provide of the location or LCS client by wave conditions etc.

F906i.book Page 265 Monday, April 21, 2008 10:59 PM

## Setting GPS

## Setting positioning mode

- · In "Standard mode", positioning is performed in a short period of time.
- "Quality mode" takes time for positioning. As a result, it may provide higher accuracy than "Standard mode".

#### <Example> Setting positioning mode for Position location

### ME [LifeKit] 7 4 2

Setting positioning mode for Notify location : [1] [LifeKit]

Setting positioning mode for Location request : [NE] [LifeKit] 7 6 2

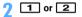

Setting actions in positioning <Positioning alert>

#### <Example> Setting actions for Position location

#### 🔠 [LifeKit] 7 4 3

Setting operation for Notify location : 🔀 [LifeKit] 7523 Setting operation for Loc. request-accept : 🔠 [LifeKit] 7651 Setting operation for Loc. request-verify : 🔠 [LifeKit] 7652

### 🕨 Set the required items 🕨 🙆

Ring alert : Set if you sound melody.

• When "Melody" is set, select a melody.

Vibrate alert : Set a vibrator operation pattern.

Ring time (sec) : Set time in range of 0-30 seconds.

• Set time in range of 0-20 seconds for Loc. request-verify.

Light alert : Set a lighting or blinking pattern and color of the light.

- "Sync melody" cannot be selected. "OFF" cannot be selected for the case of Loc. request-accept or Loc. request-verify.
- When setting "Light pattern 1" or "Light pattern 2", light color cannot be selected.

#### ✓ INFORMATION -----

 When positioning is made again or retried with Position location due to wave conditions etc. only lighting/blinking of the light occurs.

F906i.book Page 266 Monday, April 21, 2008 10:59 PM

( )

F906i.book Page 267 Monday, April 21, 2008 10:59 PM

# 1Seg

( )

| 1Seg                                                       |                                            |
|------------------------------------------------------------|--------------------------------------------|
| Before using 1Seg<br>Channel setting                       |                                            |
| Channel setting                                            |                                            |
| Watching 1Seg                                              | Activate 1Seg                              |
| Using Program guide i-appli                                |                                            |
| Reserving 1Seg watching/recording                          | Watching reservation/Recording reservation |
| Using data broadcasting                                    |                                            |
| Using TVlink                                               | -                                          |
| Using TVlink<br>Managing TVlink                            |                                            |
| Watching 1Seg with Multi window                            |                                            |
| Recording 1Seg being watched                               |                                            |
| Making various settings related to 1Seg watching           | User setting                               |
| Using remote controller with microphone F01                | Remote controller with microphone          |
| Listening to music of 1Seg with audio device or car stereo |                                            |

267

#### 1Seg

1Seg is a terrestrial digital TV broadcasting service that allows mobile devices to receive broadcasted data along with images and sounds. In addition, you can use i-mode to acquire detailed program information, participate in quiz programs, enjoy TV shopping, etc.

 For details of "1Seg" service, refer to the website below. The Association for Promotion of Digital Broadcasting PC : http://www.dpa.or.jp/ i-mode : http://www.dpa.or.jo/1seg/k/

#### Using 1Seg

268 1Seg

- · 1Seg is a service provided by TV broadcasting enterprises (stations), etc.
- This is a free broadcasting service on airwave requiring no subscription to receive video, sound and data broadcasting of 1Seg.
- There are 2 types of information displayed in the data broadcasting area : "Data broadcasting" and "Data broadcasting site". "Data broadcasting" is displayed using airwave along with images and sounds; while "Data broadcasting site" is displayed by connecting to a site provided by TV broadcasting enterprises (stations), etc., using information of data broadcasting. Sometimes, you may connect to "i-mode site" etc. You need to subscribe to i-mode to connect to the site.
- For viewing "Data broadcasting site", "i-mode site", etc., you are charged packet communication fees. Some sites require information fees (i-mode pay sites).

## Radio waves

1Seg is one of the broadcast services and a different type of radio waves (airwaves) from that of FOMA service is received. Therefore, regardless of whether you are in or out of FOMA service area, it cannot be received where airwaves do not reach or during broadcasting interruptions.

Also, even in FOMA service area, reception condition may be poor or reception may be unavailable in such places as below.

- A place far from the tower that the airwaves are sent from
- Mountain-ringed regions or a place between buildings where airwaves are interrupted by geography or buildings

 Tunnel, underground or far back from a building where airwaves are weak or do not reach To make the reception condition better, stretch out the 1Seg antenna. Also, by changing the direction of the antenna, moving FOMA terminal closer to or further from your body or changing the place, the reception condition may be improved.

#### Screen appearing when using 1Seg for the first time

When using 1Seg for the first time after purchasing, a confirmation screen for 1Seg activation appears.

If you press "OK" after confirming each item, the confirmation screen does not appear subsequently.  $\rightarrow$  P272

#### Storage area

Storage area is an area dedicated to 1Seg only in the terminal. Based on the settings made by TV broadcasting enterprises (stations), the storage area saves information entered by customers according to instructions of data broadcasting. Saved information may contain personal information such as answers to quizzes, membership number, gender, age, occupation, etc.

Saved information, without reentry, may be displayed when viewing data broadcasting sites or sent to TV broadcasting enterprises (stations). Deleting storage area→P282

If UIM is replaced, a confirmation screen for initializing the storage area appears. Select "Yes" and initialize the storage area. When "No" is selected, services using the storage area are unavailable.

F906i.book Page 269 Monday, April 21, 2008 10:59 PM

#### Screen appearing when reading storage area

When using information saved in the storage area while watching a program, "Use saved information? It may include information used by the same affiliate." appears. Select "Yes" to display no confirmation screens subsequently when reading saved information while watching the same program. Select "Yes (Always)" to display no confirmation screens subsequently also for different programs.

### **\***Other convenient functions

- Displaying and using data broadcasting→P278
- Using Program guide i-αppli→P275
- Watching reservation, recording reservation→P275
- Using TVlink→P279
- Recording video and still image→P281
- One-key channel selection with remote controller number→P273
- Activating 1Seg by rotating display→P365
- Multi window (creating a mail etc. while watching 1Seg)→P280

## Before using 1Seg

#### 1Seg watching procedure

<Example> When watching 1Seg for the first time

Step 1

Channel setting→P270

Save the channel list corresponding to the area where you watch 1Seg.

Step 2

### Activating 1Seg→P272

Stretch out the 1Seg antenna and activate 1Seg.

#### 1Seg antenna

When watching 1Seg, the 1Seg antenna is used to receive 1Seg wave.

- When changing the direction of the 1Seg antenna, do not give excessive force to it.
- When pulling out the 1Seg antenna, put your finger on the gut of the upper part of 1Seg antenna and pull it.
- When changing the direction of the 1Seg antenna, move it holding a part close to the root of the 1Seg antenna.
- When retracting 1Seg antenna, hold the root of the 1Seg antenna and retract until it stops. Do not retract the 1Seg antenna with holding the head of it.

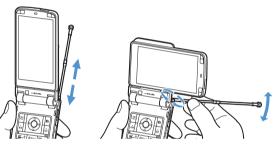

#### When there is an incoming call or alarm is activated while watching 1Seg

- 1Seg sound is interrupted in the cases below.
- i-mode mail with Display priority set to "Show message", SMS, MessageR/F reception (If an image of movie/i-motion is played while receiving, 1Seg watching is interrupted)
- ToruCa downloaded from IC card reader
- Alarm (Alarm clock, schedule, Countdown timer) activated
- If voice call, videophone call or PushTalk call is received, 1Seg watching is interrupted.
- For vertical display, the screen of the activated function appears and the sound is emitted. End the function or press <u>T</u> to restart watching. For horizontal display, 1Seg and activated function are displayed on two screens (→P280). Ending the function returns to standard horizontal screen or horizontal full screen of 1Seg watching.

1Seg 269

### ✓INFORMATION -----

- If UIM is not inserted, you unsubscribed to DoCoMo or made FOMA service inactive, you cannot watch or record 1Seg.
- If you repeat 1Seg watching and recording in communication disabled state, 1Seg activation may be unavailable even with UIM inserted. In such a case, enable communication e.g., by moving to FOMA service area, and retry 1Seg activation.
- 1Seg watching is interrupted when i-αppli is activated. Every time you press τν, you can switch 1Seg watching and i-αppli.
- Note that DoCoMo assumes no responsibility whatsoever for any loss or modification of saved contents resulting from malfunction, repair or other handling of FOMA terminal.

When changing the model of or repairing FOMA terminal, information (TVlink, information saved in the storage area, etc.) saved in the terminal cannot be transferred; you are recommended to maintain a separate record of such information.

• Watching 1Seg long time while charging may reduce the battery pack lifetime.

### Channel setting

Broadcasting stations and channels that can be received vary by the area. To watch 1Seg, you need to create a channel list that broadcasting stations and channels are saved, and set it according to the area.

Savable number→P471

270 1Sea

## Creating Channel list

Channel list should be created by either of the ways below.

#### Use preset

Broadcasting stations and channels that can be received are saved in advance by area. Select from the area list and set.

#### Auto setting

Automatically search broadcasting stations and channels that can be received at the place where you are and set. Perform by extending the 1Seg antenna in terrestrial digital TV broadcasting service area.

 The channels in the preset area cannot be watched in some places you watch. In that case, make Auto setting. Other channels than the ones in the preset area may be searched.

#### <Example> Set by "Use preset"

#### ME [1Seg] **7 ▶ @**

 When there is no Channel list, a confirmation screen for creating a list appears.

#### "Use preset"

#### Creating by automatic search :

#### 1 "Auto setting" > "Yes" > Select an area

Auto setting starts and, upon completion, a confirmation screen appears.

- Select "No" to display an auto-scanning channel setting screen. At this time, channel list is named after the date and time of setting.
- · A channel of the selected area is searched for by priority.
- To interrupt the channel setting, press 
  and select "Yes".
- 2 "Yes"

Channel list is registered.

· You do not need to perform Step 3.

#### Select an area > Select a prefecture > Select a local municipality > "Yes"

Channel list containing broadcasting stations available in the selected area is created.

· In some cases, selection of a municipality is not required.

F906i.book Page 271 Monday, April 21, 2008 10:59 PM

- ✓INFORMATION -----
- Operation on the screen while watching or recording 1Seg : 10 2
- It takes approximately 60 seconds to search for channels in Auto setting. It may take longer time depending on the number of broadcasting stations and airwave conditions.
- Auto setting performed near a noise source such as a PC or LCD TV may require a time.
- · While Auto setting is set, system sound is not generated.
- · Auto setting is unavailable while recording.

## Setting/Operating Channel list

• You cannot Set Channel list to use while recording.

## ME [1Seg] 7

A list of Channel list appears.

- appears before the channel list in use.
- Displaying Channel list while watching 1Seg : 10 on the 1Seg watching screen.

### 🕨 Place the cursor on a channel list and 🖂

Channel list to use is set and TV station list appears.

· If setting while watching 1Seg, 1Seg watching screen appears immediately.

#### ✓INFORMATION -----

• When there is only one Channel list saved, it is automatically set as the one to be used.

## Operating Channel list

During Channel list display, the operations below are enabled.

#### Displaying TV station list : Place the cursor on a channel list and

· You can watch by selecting the channel number.

Updating Channel list : Place the cursor on a channel list and № 4 Next procedure → P270 Step 2 in "Creating Channel list"

- Deleting a channel list : Place the cursor on a channel list and
- Deleting all channel lists : M5 5 2 ▶ Authenticate ▶ "Yes"

Changing a channel list name : Place the cursor on a channel list and

 Mile
 ≥
 ► Enter a channel list name (up to 10 two-byte (20 one-byte) characters)

 Image: State of the state of the stat

Switching remote controller numbers : Select a channel list ▶ Place the cursor on a channel and 1 ▶ Select a channel to switch

Deleting a channel : Select a channel list ▶ Place the cursor on a channel and MS 2 ▶ "Yes"

- · If only 1 channel is saved in a channel list, that channel cannot be deleted.
- ✓ INFORMATION -----
- While watching or recording 1Seg, operations below are unavailable for a currently active channel list.

1Seg 271

- Deleting a channel list
- Updating a channel list
- Deleting a channel from a channel list
- Switching remote controller numbers
- \* Operation is available if only recording 1Seg without watching.

#### Activate 1Seg

## Watching 1Seg

## TV

A confirmation screen for using 1Seg appears.

- · For the second and subsequent activation, the channel previously watched is displayed.
- · When activating for the second time or after, if Channel list is not set, a screen to perform channel setting appears. Press "OK" and create Channel list→P270 Step 2 and the following steps in "Creating Channel list"

### Check usage conditions > "OK"

A screen for confirming the storage area appears.

#### Check displayed contents > "OK"

1Seg watching starts.

 If the channel list is not set, a screen for urging you to set the channel list appears. Press "OK" and create Channel list→P270 Step 2 and the following steps in "Creating Channel list"

#### ✓INFORMATION -----

- · You can also activate 1Seg watching in the ways below.
- Select a channel from TV station list screen of Channel list
- Select 1Seg watching information etc. displayed on Program guide i-αppli, mail, MessageR/F, i-Channel, site, Web site, etc. (Media To)→P169
- Watching reservation→P275
- When using 1Seg watching for the first time, operate within FOMA service area.
- · A confirmation screen for 1Seg usage or storage area once appeared or a confirmation screen for which "Yes (Always)" is selected during 1Seg operation does not appear subsequently unless UIM is replaced or Reset permit status is done.
- If you select "Yes (Always)" on a confirmation screen, subsequent updating of data broadcasting or data broadcasting site information, etc. may be performed without confirmation, requiring packet communication fees.

## Reading and operating screen

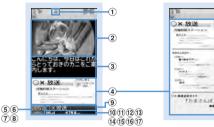

「たまさんぼ」

1Seg watching screen (Standard screen)

Data broadcasting full-screen

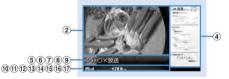

1Seg watching screen (Horizontal standard screen)

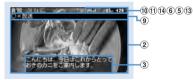

1Seg watching screen (Horizontal full-screen)

#### 1 FM transmission state

3 : During FM transmission→P283

#### 2 Video

272 1Seg

### 3 Subtitle

Appear when there is subtitle information in the program. When displaying a subtitle on 1Seg watching screen (Horizontal standard screen), the subtitle appears instead of (5)-(17).

#### 4 Data broadcasting

Display data broadcasting or data broadcasting site of the program.

#### 5 Remote controller number

Indicate a remote controller number of the currently selected station. While recording, name appears next to the channel number indicating channel selection is unavailable. It is not displayed on horizontal display.

#### 6 Broadcasting multiple programs

(1): Appear when multiple programs (service) are broadcasted on one channel. You can switch and watch the program.  $\rightarrow$  P274

#### Time shift play

(1) PLAY : In time shift play keeps in time shift fast forward play

#### (8) UP/DOWN selection

#### 9 Broadcasting station name/program name

A broadcasting station name appears during channel selection and a program name is displayed after selection.

When a program being watched is interrupted, "Unavailable channel" appears.

### 10 1Seg reception level

lh 🔲  Cutside broadcasting service area

## 1 1Seg ECO mode

IIII : Appear when 1Seg ECO mode is on.

### (12) Sound state

S : Stereo M : Monaural 主 : Main sound 🗃 : Sub sound

(±·副 : Main sound+Sub sound

### 13 Volume

- 🙀 : Appear when the sound is stopped regardless of the volume level.
- □ aue: Indicate that side keys [▲▼] can be used to adjust the volume. It does not appear on 1Seg watching screen (Horizontal full-screen).

#### (14) Recording

💂 : Appear while recording. If recording time is set, the remaining time is also unavailable

## (15) OFF timer

With OFF timer set, indicates remaining time or  $\rightarrow$  (until end time).

 Remaining time is displayed if "End time" is set from Reserve program. When the remaining time is more than 99 minutes, only  $\bigoplus_{i=1}^{n}$  appears.

#### (16) Browser function state

Here: Appear when **1**.**9**, **\***, **0**, **#** can be used to select an item in data broadcasting or data broadcasting site. At this time, one-key channel selection is disabled.

#### 17 Kev guidance

Indicate that, during concurrent execution of 1Seg watching and another function.  $\Box \nabla$  can be used to switch the function.

#### 

· When going outside broadcasting service area while selecting a channel, a black screen is displayed for both video and data broadcasting.

## Operations enabled while watching TV

#### Side kevs [▲▼] : Adjust volume

- Side key [A] (1 second or more) : Gradually raise the volume
- Side key [V] (1 second or more) : Silent
- **1**-**9**, **×**, **0**, **#**: One-key channel selection from TV station list<sup>\*1</sup>
- (Vertical screen): Switch standard screen/data broadcasting full-screen
- (Horizontal screen) : Switch horizontal standard screen/horizontal full-screen (with no icons)/horizontal full-screen (with icons)
- **Δ** : Activate Program guide i-αppli
- : End 1Seg watching
  - · On an exit confirmation screen, select "Yes" to end.

### Except for data broadcasting full-screen

- Select previous or next channel on TV station list
- (1 second or more) : Search for previous or next frequency available<sup>\*2</sup>
- : Switch display/hide of the subtitle
- If (1 second or more), IV (1 second or more): Start/Stop video recording→P281

## I Save still image → P282

## Data broadcasting full-screen

• Move to previous or next page\*3

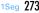

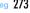

F906i.book Page 274 Monday, April 21, 2008 10:59 PM

#### With data broadcasting display area

- Scroll data broadcasting
- (1 second or more) : Fast scroll of data broadcasting
- , CLR : Return to the top page<sup>\*4</sup>

#### Without data broadcasting display area

- S: Adjust volume
- (1 second or more) : Gradually raise the volume
- (1 second or more) : Silent
- \*1 🔀 for 10ch, 💽 for 11ch, 😫 for 12ch, 13ch and up can be selected from TV station list.
- \*2 Making channel search, after moving etc., may allow you to receive wave from a broadcasting station not saved. When reception is unavailable, the currently watching channel reappears. The broadcasting station succeeded in wave reception can be saved to a channel. Note that the channels may not be searched in the order of the remote controller number because channel search is made in the order of frequency.
- \*3 Available when previous and next pages are stored in the cache.
- \*4 By the displayed contents, an operation such as returning to the previous page may be performed.
- Press ME **0 1** to display Key function help.
- Checking TV station list : ME 1
- You can switch to a channel by selecting it from TV station list.
- Saving currently watching channel to Channel list : № 3 Place the cursor on

#### the channel and 💽

- When a channel already saved is selected, a confirmation screen for overwriting appears.
- Up to 62 channels can be saved.

Setting/Canceling OFF timer : M5 5 ▶ 1-5

#### Checking program information : ME 7 2

 You can check Program info (start time - end time, program name), Program description, TV station, Sound/Subtitle info (1st sound, 1st sound/2nd sound, No sound, 1st language, 1st language/2nd language, No subtitle). Note that information not set or read may not be displayed.

#### Creating mail : ME 7 3

274 1Sea

Display a mail creation screen with information for 1Seg watching about the currently viewing program entered to message text.

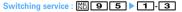

 This is enabled when another program (service) is broadcasted in the same channel.

#### Switching ON/OFF of 1Seg ECO mode : ME 9 6

When setting 1Seg ECO mode to ON, brightness of the light is reduced a little to reduce the power consumption by 1Seg watching.

• In well-lighted area, power saving effect may not be enough.

#### Time shift function

When there is an incoming voice, videophone or PushTalk call while viewing, you can play the movie received during the call approximately 3 minutes. Upon completion of the call, a confirmation screen for replaying the movie received during the call appears.

Replay of the program continues even after the part received during the call ends.

- Time shift function starts automatically.
- Unavailable during Fake call.
- · Data broadcasting is not available.
- · For a long call duration, first images may be overwritten.
- Time shift function does not operate when a call is received while selecting a channel.
- Operations during time shift operation are as shown below.
  - : Fast forward play
  - i Ordinary play (in fast forward play)
- · During fast forward play, voice may not be heard clearly.
- To return to ordinary watching from time shift playing, press CLR and select "Yes".
- ✓INFORMATION -----
- With Close setting set to "Continue", folding FOMA terminal during 1Seg watching does not stop the sound.
- Since airwave conditions are affected by geographic features etc., some channels may be unavailable in certain locations. By updating Channel list and/or performing Auto setting, you may receive other channels.→P270
- By the conditions of the airwave, the events below may occur.
- Sound interruption
- Data broadcasting inoperative
- Video contains block noise or stops.
- When activating 1Seg watching or a channel is switched, it takes a time before watching is enabled.

F906i.book Page 275 Monday, April 21, 2008 10:59 PM

- Sounds can be emitted from audio devices etc.→P283
- · When 1Seg ECO mode is ON, Light setting is disabled.
- When OFF timer end time comes, a confirmation screen for ending the watching appears. When 30 seconds elapse without doing any operations, 1Seg watching stops.
- If Activate 1Seg is started from information for 1Seg watching or Program guide displayed on watching reservation, site or mail, which specifies an end date/time, OFF timer is automatically set. After that, OFF timer can be reset while watching 1Seg.
- When another channel is selected with OFF timer set to "Complete program", the end date/time set in OFF timer changes to the end date/time of the program broadcasted on the channel selected. Note that, the end date/time does not change unless there is information.
- The receiver of the mail containing information for 1Seg Watching, if applicable to Media To function, can use the entered program information to watch the program.
- If mail is created from a 1Seg watching screen, video display stops on vertical display. On horizontal display, Multi window starts.→P280
- During 1Seg watching, system sound is not emitted.

## Using Program guide i-appli

You can use Program guide i- $\alpha$ ppli for selecting a program to start 1Seg watching or watching reservation or recording reservation.

 "Gガイド番組表リモコン (G-GUIDE TV Remote Controller)" is saved as Program guide i-appli by default.→P232

ME [1Seg] 2

Program guide available in the area you live are displayed.

- Press Not to watch a program being broadcasted from the selected channel.
- To exit Program guide i-αppli, use the procedure specified for each i-αppli.
- For details, refer to "Mobile Phone User's Guide [i-mode] FOMA version".

#### ✓INFORMATION

- When using Program guide i-αppli for the first time, you must make initial settings.
- You can use "Program guide key setting" in Software settings of i-αppli to set up Program guide i-αppli. When Program guide i-αppli is downloaded and Program guide key setting are made, the downloaded Program guide i-αppli is activated.→ P227

#### Watching reservation/Recording reservation

## **Reserving 1Seg watching/recording**

Watching reservation allows you to automatically activate 1Seg watching at the reserved date and time or notify the program start with an alarm. Recording reservation automatically starts recording at the reserved date and time.

- Up to 100 watching and/or recording reservations can be saved in total, but the savable number varies by the number of saved items in Scheduler.—P471
- You can also use channel information shown in Program guide i-αppli, site or mail to save reservations. In that case, a reservation saving screen already including a start date/time, end date/time, channel and program name may appear.

#### Saving watching reservation

### ME [1Seg] 4 ▶ 10 > Set the required items

Set Start time, End time, Channel, Program or Use as alarm.

- · End time or Program can be saved without setting.
- Up to 100 two-byte (200 one-byte) characters can be entered for program name.
- When setting Use as alarm to "Yes", 1Seg is activated after activation notification without displaying confirmation screen.
- When setting watching time to 24 hours or more, is displayed in the upper-right corner of the set date on the calendar screen of Scheduler. And,

   is displayed below the individual watching reservation icons on the schedule list of the calendar screen, the day view screen or booking list of Booking list (Long-term schedule).

#### Ito switch to Notify start time screen Set the required items

Set Notify start, Notify in advance, Alarm setting or Sync TV start.

- When setting Notify start to "No", notification or activating 1Seg is not performed even when Start time comes. Note that it is displayed in Scheduler and Booking list.
- Notify in advance sets the time to display Notify start.
- When setting Alarm setting to "Yes", Notify start appears for one minute and an alarm sound is emitted.

- Alarm sound can be selected. When "Melody" is selected, select an alarm sound; when "Phone setting" is selected, Schedule reminder of Ring alerts & Sounds is used.
- Sync TV start sets whether 1Seg watching starts or not after activation notification. When setting Use as alarm to "No", a confirmation screen appears after activation notification.

to switch to Other settings screen > Set the required items

- Repeat : Set repetition of operation of watching reservation. When "Day of week" is selected, select "Day/Week" and select a day of the week.
- If Repeat is set, \ is displayed in the upper-right corner of the set date on the calendar screen of Scheduler. And, is is displayed below the individual watching reservation icons on the schedule list of the calendar screen, the day view screen or booking list of Booking list (Repeat schedule).
- 4 🙆 ► "Yes"

276 1Seg

• When watching reservation is set, 📰 appears on the stand-by display.

### Saving recording reservation

## [1Seg] 4 ► 🖂 ► Set the required items

Set Start time, End time, Channel or Program.

- Program can be saved without setting.
- Up to 100 two-byte (200 one-byte) characters can be entered for program name.

## to switch to Other settings screen > Set the required items

Set Repeat, Priority or Record to:.

- When "Day of week" is selected by Repeat, select a day of the week by "Day/ Week".
- If Repeat is set, \ is displayed in the upper-right corner of the set date on the calendar screen of Scheduler. And, is displayed below the individual recording reservation icons on the schedule list of the calendar screen, the day view screen or booking list of Booking list (Repeat schedule).
- By Priority, set whether to start recording automatically while using the function that cannot be used at the same time with recording, and set whether to display the confirmation screen for recording.
- By Record to:, select the saving destination for the recorded movie from FOMA terminal or microSD card.

## 3 @ ▶ "Yes"

- When setting recording reservation, 📰 appears on the stand-by display.
- If you make a recording reservation in default state, a confirmation screen for the radio wave conditions at recording start and recording appears. If you select "Yes (Confirm once)", a confirmation screen for recording instead of radio wave conditions and recording appears from the next recording reservation.

#### ✓ INFORMATION -----

- Watching reservation and recording reservation are also saved to a schedule of Scheduler. Note that Scheduler cannot be used to view, edit or delete details of reservation.
- With Alarm setting set to "Yes", the alarm sounds for one minute after displaying activation notification. 1Seg watching is not activated while the alarm sounds. If you want to activate 1Seg watching exactly on the start time, set Notify in advance to "1 min before".
- · When Channel list is not set, no reservations can be made.
- You cannot set the start date and time of recording reservation between the current time and 2 minutes later.
- Even if Priority is set to "Operation", when recording not during 1Seg watching, the confirmation screen does not appear even if the date and time for recording reservation come and it starts automatically.

F906i.book Page 277 Monday, April 21, 2008 10:59 PM

### When the reserved date and time come

#### **When the time set in watching reservation comes**

The saved reserved contents appear on the display.

- With Alarm setting set to "Yes", the volume, vibrator and light operations are the same as those for schedule reminder.
- Pressing a while the alarm is sounding stops the alarm and returns to the previous screen.
- When pressing or any key except side key [▼] while the alarm sounds, you can display activation confirmation screen or activate 1Seg watching.
- When the time set in watching reservation comes while recording, a confirmation screen for watching appears. If a channel to watch is different from the one being recorded, confirmation screens for ending recording and starting watching appear.

### ✓INFORMATION -----

- Display operations for the reserved contents are the same as those for the schedule reminder.
- When multiple watching reservation items or schedules are saved, the alarm of the watching reservation or schedule saved the last becomes effective. 1Seg watching may not be activated according to Sync TV start depending on the order of saving. The Schedules or watching reservation not activated can be confirmed by pressing
   after the alarm sound is stopped.
- During a fake call, when the specified time that Use as alarm is set to "Yes" and Alarm setting is set to "No" comes, the activation notification screen appears with no sound.
- When pressing watching is not activated automatically. Pressing a can display the activation confirmation screen or activate 1Seg watching.

#### When the time set in recording reservation comes

Recording automatically starts and 🔚 appears.

- Recording reservation starts 1 minute before the start date and time to prepare for recording. 
   Blinks.
- To cancel recording, activate 1Seg watching and perform operations to cancel recording.

Activating 1Seg watching→P272

Canceling recording→P281 Step 2 in "Recording video"

- ✓INFORMATION -----
- Preparations for recording are made under poor condition of airwave reception, and recording is started when the wave reception condition becomes better.
- When reserving times are overlapped, a reservation with earlier start time is interrupted by the one with later start time. Note that, if the start times are the same, the later reservation is given priority.
- When making recording reservation without displaying the confirmation screen for using 1Seg, recording is not performed even when the specified time comes. →P272
- In case the saving destination is microSD card, recording may not be performed while functions such as PDF data browsing with a heavy workload on FOMA terminal or other functions using microSD card are operating.
- When reserved recording starts during the operations of the functions below, according to Priority (→P276), either the operation is interrupted and the recording is started or a confirmation screen for interruption of operation and start of recording appears. For the function that the operation is interrupted, the data currently edited may be discarded.
- Camera, Sound recorder, Bar code reader
- Play of Music player, Download of music data
- Some i-appli (A confirmation screen appears regardless of Priority).

#### When reserved recording ends

When reserved recording ends, an icon indicating the result of reserved recording appears on stand-by display. You can select the icon to check Recording result.

- · Recording result icons are shown below.
  - 😇 : Completed recording reservation 🔚 : Failed in recording reservation
- When performing multiple reserved recordings, the icon of the last recording result appears.
- The saving destination, file name and conditions of programs that cannot be recorded are the same as those for recording while watching, →P281
- · Recorded video can be played from completed Recording result.

F906i.book Page 278 Monday, April 21, 2008 10:59 PM

## Checking/Operating reservation

## ME [1Seg] 4

The booking list appears.

Displaying reservation details screen : Select the reservation

Editing reservation : Place the cursor on the reservation and [1] 3 ► Edit the reservation ► @ ► "Yes"

- To edit from reservation details screen, press 🙆.
- Deleting reservation : ME 4 > 1 3 > "Yes"
- To delete 1 item, operate by placing the cursor on the reservation.
- When "All past items" is selected, all reservations for the past date and time are deleted.
- When "All items" is selected, perform authentication.
- To delete 1 item from reservation details screen, press 🔠 4.

Sorting reservation : ME 5 1 or 2

"Air date(new→old)" sorts from the earlier reservation to later, and "Air date(old→new)" sorts from the later reservation to earlier.

#### ✓ INFORMATION -----

 Reservations with the start date/time already passed appear after those not passed, unless sorted.

## Checking result of reserved recording <Recording result>

 Up to 50 items can be saved. When exceeding the limit, items are overwritten chronologically.

## ME [1Seg] 5

Recording result list appears.

- The list shows recording result icon, program name, broadcasting station name and recording start date and time.
- Recording result icons are given below.
   Completed recording reservation
   Failed in recording reservation

### 🔈 Place the cursor on a history and 💼

Details of Recording result appear.

 Recording result, reason of failure (only for failure), broadcasting station name, program name, recording start time and recording destination can be checked.

#### Playing recorded program : Place the cursor on the completed history and

#### **✓INFORMATION** -

 Recording reservations canceled because they were duplicated with other reservations or because FOMA terminal was not turned ON at the start time are not recorded in Recording result.

#### Data broadcasting

## Using data broadcasting

1Seg allows you to use data broadcasting as well as video and sound. Various information containing still images and/or videos, such as a site linked with a program, can be used.

## On 1Seg watching screen (standard screen) or data broadcasting full-screen, ( Select the required items

Data broadcasting is shifted to data broadcasting site display. Data broadcasting and data broadcasting site →P268"Before Using 1Seg" Operations while displaying the screen→P273

- Each time you press ind, standard screen and data broadcasting fullscreen are switched.
- Also during data broadcasting, 1Seg sound is emitted.
- For some selected items, confirmation screen for connecting to site or website, starting downloading, activating other functions, etc. appears. Select "Yes" to use the function. If you select "Yes (Always)", the confirmation screen does not appear for using the same function from the next time, and the information of data broadcasting/data broadcasting site may be updated automatically. Note that, packet communication fee may be charged at this time.
- · You can make data broadcasting operations from a submenu.

8 1 : Return to previous page

ME 8 2 : Go to next page

## 278 1Seg

F906i.book Page 279 Monday, April 21, 2008 10:59 PM

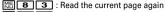

**8 4** : Display details of certificate→P172

B 5 : Set images and sound effects for data broadcasting site → P172

ME 8 7 : Return from a data broadcasting site to data broadcasting

#### ✓INFORMATION -----

- When empty space in the storage area is not enough, a confirmation screen for overwriting appears. When overwriting, follow the instruction on the screen.
- You can set the image for the data broadcasting site, a data broadcasting site or the sound effect for the data broadcasting also by pressing [15] [15] 32 on the stand-by display.
- With Close setting for data broadcasting and data broadcasting site set to "Continue" or "Mute", information may be updated even when FOMA terminal is folded, requiring packet communication fees.

#### TVlink

## **Using TVlink**

For some data broadcasting and/or data broadcasting site, site and memo information can be saved in TVlink. The site or memo information saved in TVlink can be directly displayed.

 Saved contents can only be used by operating from 1Seg. They cannot be used from i-mode or Full Browser.

#### Saving in TVlink

When selecting a savable item in TVlink, a confirmation screen for saving it in TVlink appears.

• Savable number→P471

#### Select a savable item in TVlink ▶ "Yes" ▶ Select a folder

 When trying to save the same URL or memo information, a confirmation screen for overwriting appears.

#### ✓INFORMATION -----

 When empty space in the storage area is not enough or exceeding the savable number, a confirmation screen for overwriting appears. When saving, follow the instructions on the screen to overwrite TVlink.

#### Displaying saved TVlink

#### ME [1Seg] 6 ► Select a folder ► Select a TVlink

· Icon definitions :

Folder : Empty folder : Link to data broadcasting site
 Link to site or website using i-mode or Full Browser : Text information

- · When selecting memo information, a memo screen appears.
- TVlink list can be displayed also in the ways below.
  - Press ME 8 6 on 1Seg watching screen
  - Press ME 2 when data broadcasting site is displayed from TVlink list
  - From data broadcasting or data broadcasting site, select a link to display TVlink list

#### 7 "Yes"

#### Displaying details screen :

✓INFORMATION -----

 For some data broadcasting or data broadcasting site, a confirmation screen for automatically displaying TVlink list appears when displaying a site.

## **Managing TVlink**

#### You can move or delete TVlink or arrange them using folders.

• Up to 20 folders can be created.

## ME [1Seg] 6

- Deleting a TVlink : Select a folder ▶ Place the cursor on a TVlink and
- Deleting selected TVlinks : Select a folder ► KE 2 2 ► Select a TVlink ► KE ► "Yes"

Deleting all TVlinks in a folder : Select a

folder ME 2 3 Authenticate "Yes"

Deleting all TVlinks : ME 4 > Authenticate > "Yes"

Moving a TVlink : Select a folder ▶ Place the cursor on a TVlink and [NE] 3 1 ▶ Select a folder to move to

Moving selected TVlinks : Select a folder ME 3 2 Select

TVlinks > 🙆 > Select a folder to move to

1Seg 279

F906i.book Page 280 Monday, April 21, 2008 10:59 PM

- Creating a folder : 10 → Enter a folder name (up to 8 two-byte (16 onebyte) characters) →
- Deleting a folder : Place the cursor on the folder and
- ME 2 > Authenticate > "Yes"
- When there is only 1 folder, it cannot be deleted.

Changing a folder name : 105 3 ► Enter a folder name (up to 8 two-byte (16 one-byte) characters) ► 🙆

Sorting folders : Place the cursor on a folder ME ▶ 5 or 6

## Watching 1Seg with Multi window

## On the screen split to left and right, you can perform another function while watching 1Seg.

· It is available only on the horizontal display.

### Using another function while watching 1Seg

Multi Window appears when Activate 1Seg and one of the functions below are used at the same time.

- Voice call<sup>\*1</sup>, videophone call<sup>\*1</sup>, PushTalk<sup>\*1</sup>, Fake call
- Mail display \*2, 3, mail creation, Chat mail, Check new message
- i-mode, Full Browser, i-Channel
- i-appli list, Display light of i-appli, Vibrate effect, Power saving
- Phonebook, PushTalk phonebook, Received calls, Redial, Answer machine, Voice memos, Mail logs, User information
- Displaying of image list, list/detail information of movie/i-motion<sup>\*4</sup>, list/detail information of My Document, files of Word, Excel or PowerPoint
- Infrared communication/iC transmission, packet communication with a PC, microSD card<sup>\*5</sup>,
   6, Data Center<sup>\*5</sup>, GPS<sup>\*7</sup>, Pedometer, IC card content
- Scheduler, Notepad, Alarm clock, Calculator, Dictionaries, Countdown timer
- Call alert volume, mail/message alert volume, i-appli alert volume, pointing device setting
- Alarm\*8 of schedule, Alarm clock or Countdown timer
- \*1 1Seg watching is interrupted.
- \*2 Melody attached to mail and the sound effect of Flash graphics in Deco-mail or Decome-Anime cannot be played.
- \*3 Detail display is not available for mail or SMS received from parties not saved in Phonebook.

- \*4 Detail info from playing and playing screen of movie/i-motion cannot be displayed on the Multi window.
- \*5 When saving mails in microSD card or those stored in Data Center with Data Security Service to FOMA terminal, Multi Window is not available.
- \*6 Mail in microSD card cannot be displayed on Multi window.
- \*7 If you start positioning or communication by GPS, Multi window ends.
- \*8 Switched to Multi window only when Alarm is activated while watching 1Seg. When Alarm sound is i-motion, "Pausing 1Seg..." appears on the 1Seg screen.
  - While watching 1Seg, Mutt > Select a function

When used concurrently with i-mode – or Full Browser, data broadcasting is displayed along with remote controller number etc.

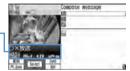

Creating mail during 1Seg watching

 To switch Multi window and 1Seg watching screen, press <u>T</u>. Note that, when using 1Seg watching, Full Browser, Word, Excel or PowerPoint file at the same time, the screen is switched in the order of Multi window→the screen of the function used at the same time→1Seg watching screen each time you press <u>T</u>.

#### ✓INFORMATION -----

- While executing a function available on Multi window during 1Seg watching on vertical display, turning the display activates Multi window. Note that, when setting Turn-display option to "1Seg : at any mode", the 1Seg watching screen is displayed.
- Even when Multi window is activated by selecting another function, no 1Seg image may appear or 1Seg sound may remain sounding during display of other functions.

280 1Seg

F906i.book Page 281 Monday, April 21, 2008 10:59 PM

#### Receiving a voice call/videophone call/PushTalk call while watching 1Seg

• Displayed on Multi window, but 1Seg watching is not available. **Example> When a voice call comes in** 

#### A voice call comes in

The ring alert sounds and switched to Multi windows screen. "Pausing 1Seg..." appears on the 1Seg screen and the image and sound of 1Seg is interrupted.

## 2 🖆

Talking is enabled.

- By default, you can talk also by rotating the display from horizontal to vertical.→P365
- When talking ends, you can watch a program received while talking.→P274

### Receiving mail, MessageR/F or SMS during 1Seg watching

 With Display priority set to "Show message", the screen is automatically switched to Multi window. When display of the reception result screen ends, Multi window is closed and 1Seg watching screen reappears.

#### 1Seg recording

### **Recording 1Seg being watched**

You can record movies, sounds and data broadcasting (video recording) or save movies being broadcasted as still images (still image recording).

- Video is saved to "Video(Phone memory)" or "Video(microSD)" folder in "1Seg" of Data Box according to the save destination setting, and still images are saved to "Image(Phone memory)" folder.
- The program name is assigned as a display name of video, and the saved date and time are assigned as display names of still images.
- · Saved date and time are automatically set as the file name.
- Programs whose recording is inhibited are not applicable to video/still image recording. When airwave reception condition is not good, recording may be unavailable.
- Recorded data cannot be sent via mail attachment or infrared communication/ iC transmission. They cannot be set to the stand-by display etc.

- Viewing recorded video or still images→P331
- Savable number→P308, 471
- Recordable time→P469

#### Recording video

- Recording is unavailable on data broadcasting full-screen.
  - On the 1Seg watching screen, TV (1 sec. or more) or 🗹 (1 sec. or more)

1Seg recording starts.

- Even while recording, the same operations as those during ordinary 1Seg watching can be performed except some functions.→P272
- While recording, channel switching, Auto setting, using OFF timer and service switching are unavailable.

### ) 🔽 (1 sec. or more) or 🖻 (1 sec. or more)

Recording stops and watching continues.

 The saving destination and recording end time when not performing ending operation depend on Record setting.→P283

Stopping only watching and continuing recording : E > "End reception" Watching stops and recording continues. A appears on the stand-by display.

• To stop recording before specified recording end time, perform Activate 1Seg and operations for ending recording.

Stopping recording and watching : P 'Yes'

- ✓ INFORMATION -----
- When the memory space is not enough or exceeding the savable number, you cannot record.
- · Recording stops when storage area is exhausted while recording.
- Recording at a time ends when the recorded data reaches 2 Gbytes. In terms of time, it is approximately 11 hours. Recording time may be increased/decreased by the broadcasted contents etc.
- In case the saving destination is microSD card, recording may not be performed while functions such as PDF data browsing with a heavy workload on FOMA terminal or other functions using microSD card are operating.
- In the cases below, movie and sound stops, but recording continues. After the related functions end, 1Seg watching restarts.
- When a voice call, videophone call, PushTalk or 64K data communication is received
- When a voice call, videophone call or PushTalk call is made

1Seg 281

F906i.book Page 282 Monday, April 21, 2008 10:59 PM

- When the date and time specified in Alarm clock or schedule\*1 come
- When mail, MessageR/F is received (with Display priority of mail set to "Show message")
- When a melody is played
- When i-motion is played/displayed
- When i-αppli is activated from data broadcasting<sup>\*2</sup>
- \*1 For watching reservation schedule, if you select "Yes" on a confirmation screen for stop of recording and activation of watching, recording is stopped if the channel is different from the one being recorded. If the reserved channel is same as the one being recorded, recording continues.
- \*2 A confirmation screen for watching and continuation of recording appears.
- In the cases below, movie and sound are interrupted and recording stops. After the related functions end, you can restart 1Seg watching.
- When i-αppli that cannot be used concurrently with recording is started (A confirmation screen for watching and continuation of recording appears)
- When selecting a link to 1Seg watching information displayed on a site or mail while recording, select "Yes" on a confirmation screen to stop recording and start watching the channel specified in the information for 1Seg watching. If the channel specified by the information for 1Seg watching is the same as the one being recorded, recording continues.
- When the time for recording reservation comes while recording, recording reservation starts. When the channel currently recording and the channel for recording reservation are different, a confirmation screens for changing the channel and starting recording reservation appears if Record setting of recording reservation is "Operation".
- When recording data broadcasting for later viewing, record it at least 1 minute or more under good wave reception conditions. If the recording time is too short, data broadcasting may not be displayed.
- If FOMA terminal goes outside broadcasting service area immediately after starting recording and the recording is stopped without receiving the airwave, the recorded data may not be saved.
- For some programs, movie and/or sound may be recorded from a point a little before recording operation is done.
- While performing a function that cannot be activated at the same time as recording, a confirmation screen for interruption of operation and start of recording appears.

## Recording still image

- Recording is unavailable during video recording or on a data broadcasting fullscreen.
- On 1Seg watching screen, 🗹

When exceeding the savable number/area→P322

#### ✓ INFORMATION -----

- When there is an incoming videophone or PushTalk call immediately after pressing , still images may not be recorded.
- · Subtitles or data broadcasting are not saved.

### User setting

2

## Making various settings related to 1Seg watching

#### Setting screen or sound

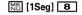

#### Set the required items

#### Setting screen : 1 > Set the required items > 1

Set Light setting, Display subtitle, Subtitle size, Subtitle language and Incoming msg ticker.

- If setting Display subtitle to "In silent mode", subtitle appears when "No" is selected from a sound play confirmation screen appearing when watching 1Seg in Silent mode.
- · For horizontal standard screen, the subtitle size remains unchanged.
- By Incoming msg ticker, set if you display ticker according to Message display setting of Receive display option or not display.
- While watching 1Seg, setting can be made by ME 9 1

Setting sound : 2 > Set the required items > 1

Set Switch sound and Main <> sub sound.

• While watching 1Seg, setting can be made by Mi 9 2

#### ✓INFORMATION -----

• Display light is not applied while 1Seg ECO mode is ON.

### Setting Data broadcasting <Data broadcasting>

- If you reset permit status, a confirmation screen starts to be displayed when displaying a site from data broadcasting.
  - ME [1Seg] 8 3

282 1Seg

F906i.book Page 283 Monday, April 21, 2008 10:59 PM

#### Perform necessary operation

#### Setting connection timeout : 1 1 1.3

You can set a maximum waiting time for connection from data broadcasting to a site.

· These settings are reflected to i-mode Connection timeout.

#### Deleting information in the storage area : $\square$ Place the cursor on affiliate

broadcasting station or individual enterprise and MS > 1 or Yes"

- When there are storage areas of individual enterprises, select an affiliate broadcasting station.
- · When "Delete all items" is selected, perform authentication.

#### Resetting permit status : 4 Authenticate "Yes"

• Set to display confirmation screens again for 1Seg watching, reserved recording, etc.

## Setting actions when FOMA terminal is closed <Close setting>

## ME [1Seg] 8 4 1 - 3

- When "Continue" is selected, 1Seg watching or recording continues.
- When "Mute" is selected, 1Seg watching continues with the sound silent.
- When "Recep:End/REC:Cont" is selected, only 1Seg watching ends and recording continues.
- While watching 1Seg, setting can be made by ME 9 4
- Close setting is applied also while playing the recorded video. Note that, when "Mute" is selected, play is paused.

## Setting operations for recording 1Seg

## [1Seg] 8 5 ► Set the required items ► 🙆

Set recording destination and Record time.

- Set recording destination from FOMA terminal or microSD card.
- Record time is the time from starting recording or changing the setting of recording until recording ends.
- · It is unavailable for recording reservation.
- While watching 1Seg, setting can be made by MD 9 3

#### ✓INFORMATION -----

- With Close setting for data broadcasting and data broadcasting site set to "Continue" or "Mute", information may be updated even when FOMA terminal is folded, requiring packet communication fees.
- Recording destination of Record setting is applied from the recording performed after the setting. Record time is applied from the time of setting.

#### Remote controller with microphone

## Using remote controller with microphone F01

## You can use the switch of the remote controller with microphone F01 (optional) to operate 1Seg watching.

- (In time shift fast forward play) : Time shift ordinary play
- (1 second or more)<sup>\*1</sup> : End 1Seg watching

+ - : Adjust volume

- + (1 second or more) (while watching) \*2 : Select next channel
- (1 second or more) (In time shift play)<sup>\*2</sup> : Time shift fast forward play
- (1 second or more) (watching) \*2 : Select previous channel
- **THOLD** (Slide in the direction of  $\mathbf{V}$ ) : Disable  $\mathbf{V}$ , + and keys.

(Slide in the opposite direction of ▼): Enable unavailable keys

- \*1 During data broadcasting site display, the site also ends. During recording, only watching stops.
- \*2 This is available while data broadcasting site display.

#### FM transmitter

## Listening to music of 1Seg with audio device or car stereo

You can transmit the sound of 1Seg over FM radio wave and listen to it with home audio device or car stereo.

1Seg 283

F906i.book Page 284 Monday, April 21, 2008 10:59 PM

### Setting FM transmitter frequency <FM transmit frequency>

- Set a frequency not to overlap with FM radio stations in the area you use FOMA terminal.
- This setting is shared with FM transmitter for Playing music.
- NE [Settings & NW services] 1 8 ▶ 1-9
- Transmitting sound of 1Seg over FM radio wave
  - On 1Seg watching screen or data broadcasting full-screen,
  - On video play screen, press 🔠 5
  - Stopping FM transmission : On 1Seg watching screen or data broadcasting full-screen, 版 6
  - On video play screen, press 🔠 5

#### ✓INFORMATION -----

- Because FM transmitter uses weak waves requiring no licenses for radio stations, the sound may become noisy or interrupted by the installation conditions of the FM transmitter and receiver devices, antenna positions and environmental conditions.
   When there is such noise or interruption, change the direction of FOMA terminal for the better sound. However, noise or interruption of sound may not be resolved by changing FOMA terminal direction.
- Obstacles, if any, between FM terminal and receiver device or metal pieces placed near FOMA terminal may cause noise or interruption in sound.
- FM transmission continues even when other functions are activated by Multitask. Movies/i-motion or melodies, if any, played with other function use the speaker of FOMA terminal, muting FM wave until the playing ends.
- FM transmitter is also available out of service area. However, FOMA terminal must be
  placed in FOMA service area at least once after turning ON.
- When doing the things below during FM transmission, FM transmission is interrupted.
- Connecting an earphone etc.
- Connecting an external device using USB cable
- FM transmission is unavailable overseas.

## 284 1Seg

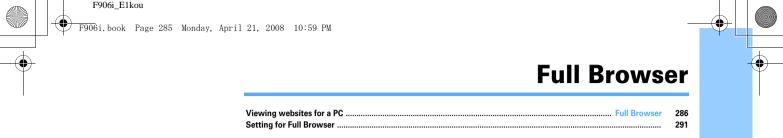

#### Full Browser

## Viewing websites for a PC

#### You can connect to Internet to view websites created for a PC. Framed, CSS and SSL/TLS supporting websites can also be viewed.

- Communications of large-size data such as viewing websites containing many images and downloading require high charges. For details of packet communication fees and charging plans, refer to "Mobile Phone User's Guide [imode] FOMA version".
- Full Browser supports the functions and technologies below.
   Frame : A frame for dividing a web page or a website configured with frames. A website with some frame configurations may not be fully displayed.
  - **Cookie**: A function that saves website-specified information such as the date and time the website appears and the number of the times it is visited in FOMA terminal. Based on such information, various functions on the website can be easily used.
  - CSS : A standard that defines the layout of web pages.
  - JavaScript : A language for creating websites.
- **Referer**: URL information of a website from which a link is selected to move to a website specified in it.
- SSL/TLS : A technology for securing safe data communications with authentication/encryption. A website that supports SSL/TLS has URL beginning with https://. In some cases, it is used in a part of a website.

#### <Example> Connecting to website at specified address (URL)

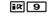

3 1 Enter a URL (up to 512 one-byte characters) b

- When Access setting is set to "No" such as by default, the Access setting screen appears.→P292
- · From the second time, the URL previously connected appears.
- Press CLR or [15] 9 to stop connecting or [15] 8 to stop connecting with multiple windows.

#### Connecting to Home : 1

Registering URL for Home connection  $\rightarrow$  P291

## Displaying from bookmark : 2 > Select a folder > Select a bookmark to

#### display

Create or delete the folder to register a bookmark.  $\rightarrow$  P163 Step 2 in "Creating/ Deleting folders"

Register bookmark to Access shortcuts.→P164 Step 2 in "Registering bookmarks in Access shortcuts"

Connecting from Entry URL log : 3 2 ► Select a URL Operation from Entry URL log → P162

Connecting to Browser history : 4 Select a URL

Operation from Browser history  $\rightarrow$  P159

- ✓ INFORMATION -----
- The functions below are not supported.
- Plug-in
- Saving screen memos
- Phone To (AV Phone To), SMS To, Media To
- · Some websites may take extra time to be displayed or not be displayed correctly.
- When displaying a site including an image, the icons below may appear instead of the image.
- Effect settings when Set image display is "Not display" in Image&Effect settings
- S: When the image data is invalid or the image cannot be found, or when the image cannot be received because FOMA terminal goes out of service area during reception
- 🜃 : When the image cannot be displayed for an incorrect URL etc.
- Mail To and Web To functions can be used from mail addresses and URL, respectively.
- The volume while playing Flash graphics can be adjusted by MULT 8 4.
- · If no operations are performed for more than 5 minutes, playing Flash graphics ends.
- Flash animation of Flash graphics is applicable to up to 1 Mbyte per page, and Flash <sup>®</sup>Video is applicable to up to 10 Mbytes per item.
- Applicable to files of up to version equivaleut for Flash8. Note that, ever for relevant file, playing may be unavailable for some sites.

F906i.book Page 287 Monday, April 21, 2008 10:59 PM

## Viewing screen of Full Browser

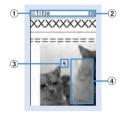

#### Full Browser screen (Vertical display)

#### 1 Status display/Title or URL

- Q : In frame enlarged display→P289
- (dark blue) : Obtaining another frame during enlarged display of current frame
- 🔝 : Downloading PDF data, Word, Excel or PowerPoint files
- I Uploading image or movie/i-motion
- ② 💽 / 📄 : Display mode (PC mode (full scale)/Mobile mode)→P291
  - Signature Science Science Sci
- ③ Pointer→P288
- ④ Section map

The current position relative to the whole display appears temporarily at connection or scrolling screen (except in thumbnail display). The size of section map of PC mode may change while downloading the page or vary by websites.

### Operations on Full Browser screen

## Scrolling : 🐼, 2, 4, 6, 8

Keys available for scrolling differ by the display mode.→P291

Displaying previous/next pages : ■, □

• The operation is available only in PC mode with the pointer hidden.

Zooming in/out : 1, 3

Switching pointer display/hide : # Pointer display/hide→P288 In the horizontal display, switching displays with/without the guide area : 🔀 • When setting Screen view setting to "Full screen view", press 🗲 on the vertical display to switch the guide area.→P292 Activating the selected link item with a new window : 1 3 6 Operation is available also by pressing 7. Multi window→P289 Switching display mode : 0 4 Display mode setting→P291 Switching display magnification by zooming : 
5 
1.7 • Operation is available also by pressing 5. Settings of zooming remain after exiting Full Browser. Performing search in page : 6 7 Operation is available also by pressing **O**. Search in page→P289 Displaying key function help : 3 Connecting to Home : ME Registering the displayed website in bookmark : ME 2 1 Select a folder to register Registering bookmark→P163 Displaying from bookmark : ME 2 2 Select a folder Operation is available also by pressing 9. Displaving from bookmark→P163 Connecting by specifying URL : ME 3 1 Enter the URL ME Connecting from Entry URL log : ME 3 2 ▶ Select a URL Connecting to Browser history : ME 3 3 ▶ Select a URL Reloading information : ME 4 Sending URL by mail : ME 6 The mail creation screen with the URL of the displayed website pasted is displayed.

Full Browser 287

F906i.book Page 288 Monday, April 21, 2008 10:59 PM

### Copying URL of a website : ME 8 1 The next procedure→P169 Copying URL of link destination : Select link destination > ME 8 2 > ME Copving/Pasting method→P383 Displaying certificate of SSL/TLS compatible page : While SSL/TLS page is displayed ME 8 3 Certificate→P173 Performing Image&Effect settings : ME 8 4 Image&Effect settings→P292 Switching character encode : ME 8 5 1 • Each time you press ME 8 5 1, character code is changed as SJIS→ EUC→JIS→UTF8. Press ME 8 5 2 to switch to "Auto switch". Plaving animation from the beginning by Retry : ME 8 6 Making Window open guard valid/invalid : ME 8 7 ▶ "Yes" Script setting→P291 Checking section map : ME 8 8 Setting display or color of section map : ME 8 9 1 - 4 **✓INFORMATION** When changing the display magnification by zooming while displaying multiple

- When changing the display magnification by zooming while displaying multiple websites with Multi window, the change applies only to the currently active window.
- Operations for selecting link destinations displaying the pointer or items are the same as those for i-mode.  ${\rightarrow}$  P160

## Switching display of pointer

While displaying the pointer, you can move on a screen by operating the pointer with  $\bigotimes$ . Hold down to move quickly.

• Settings of displaying/hiding the pointer remain after exiting Full Browser.

## On the Full Browser screen, 😝 🕨 "Yes"

- If selecting "Yes", the pointer is hidden. To display it, press #
- If hiding the pointer while playing Flash, the play stops.

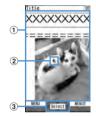

#### Moving range

The pointer can be moved in this range. On some frames, the range the pointer can move may be limited.

#### 2 Pointer

Link destination or item can be selected. When moving near the end of the window, the screen scrolls.

- The display of the pointer is switched as shown below by operation.
- : Pointer mode ON 🥙 : Drag mode ON
- Register : Obtaining data 👆 : Selecting link

#### 3 Displayed when the item can be selected by the pointer

You can switch displaying/hiding the pointer each time you press #

F906i.book Page 289 Monday, April 21, 2008 10:59 PM

## Switching to drag mode for operation

You can switch to drag mode while pointer display to operate contents available in drag mode.

- · Operations available in drag mode vary by contents.
  - Move pointer onto contents > (1 sec. or more)
  - Pointer changes from k to 🕅, and you can operate contents with 🔯.
  - Canceling : 
    (1 sec. or more)
  - Pressing 
     also cancels.

## Displaying a framed website

When a framed website appears, thumbnail screen appears allowing to view the entire configuration. Individual frames can be enlarged for viewing.

#### On the frame thumbnail screen, select a frame to enlarge

• Use 🔀 to move the frame.

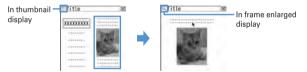

• Press CLR to return to the frame thumbnail screen.

#### ✓INFORMATION -----

- Frames requiring authentication appear with a yellow border and those with problem elements detected by Scanning function appear with a red border.
- While displaying frame thumbnail, the operations and settings below are unavailable.
  - Displaying pointer on the frame thumbnail screen
  - Scrolling screen
  - Search in page
  - Save image, PDF data, Word, Excel or PowerPoint files
  - Link display
  - Section map check/setting

## Displaying multiple websites <Multi window>

You can view a website selected from up to 5 displayed websites. <Example> Displaying a website link on a new window

On the Full Browser screen, place the cursor on the link and

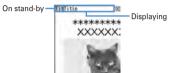

- Press side keys [▲▼] to switch windows. A window to switch to can be selected from a window list display by pressing side keys [▲▼] for 1 second or more or pressing (1).
- To close the current window, press 2 and select "Yes".

## Searching the character string on website

 Search method is set to "Partial match", and Case-sensitive is set to "No" by default.

### On Full Browser screen, O > Enter characters in the search field (up to 20 two-byte (40 one-byte) characters)

The set character string is searched for and character strings matching the entered string are highlighted.

- Press in to move to the previous option and to move to the next option (matched string).
- Press 🙆 to end searching.

Setting search method : On Full Browser screen, ○ ► 🔠 ► Set the required items ► 🚳

Search method : Select "Partial match" or "Exact match" for Search method. Case-sensitive : Select if you make case-sensitive search.

- ✓ INFORMATION -----
- · Some websites may not be searched.
- When the search result and search fields are overlapped, press 🙆 for viewing.

Full Browser 289

F906i.book Page 290 Monday, April 21, 2008 10:59 PM

## Uploading images or movie/i-motion

You can upload images in GIF or JPEG format or movie/i-motion in MP4 format saved in FOMA terminal to a website.

• The file size of an image or movie/i-motion that can be uploaded is up to 2,048 Kbytes, and when multiple images or character strings are included, it is up to 2,128 Kbytes.

## On the Full Browser screen, "Browse"

The next procedure  $\rightarrow$  P169 Step 2 and the following steps in "Uploading image or movie/i-motion to sites"

 "Browse" button appears when FOMA terminal can upload images or movie/i-motion. It appears as a different mark when displaying the same website on a PC etc.

#### ✓INFORMATION -----

- Procedures for uploading vary by websites.
- You cannot upload images, movie/i-motion inhibited to output from FOMA terminal or data except character strings.
- Movie/i-motion of ASF format or those partially obtained cannot be uploaded.

## Downloading images

You can save images in GIF, JPEG, PNG or BMP format displayed on websites.

- · An image file of up to 1 Mbytes is savable.
- PNG and BMP format images can be saved in "Other" folder of microSD card, but cannot be displayed.
- Savable number→P471

### On the Full Browser screen, ME 5 > Select an image to save

The next procedure  $\rightarrow$  P166 Step 2 and the following steps in "Downloading images"

• When placing the cursor on the image to save, the image is surrounded by frame and the file name and the file size displayed.

## ✓INFORMATION -----

- Background images cannot be downloaded.
- Images with horizontal and vertical (or vice versa) sizes larger than 864×480 in GIF format or 1,728×2,304 in JPEG format cannot be saved in FOMA terminal. Some images cannot be saved by the JPEG type.
- · Even a file of an allowable file type and size may not be saved from some websites.
- \* When exceeding the savable number/area  $\rightarrow$  P322

## Downloading PDF data, Word, Excel or PowerPoint files

You can save PDF data, Word, Excel and PowerPoint files displayed on websites.

- A data file of up to 1 Mbytes is savable.
- Word, Excel or PowerPoint files can be downloaded only when microSD card is installed.
- File of Word 2007, Excel 2007 or PowerPoint 2007 cannot be saved in FOMA terminal.

#### On the Full Browser screen, select data to download

• You can stop downloading by pressing CLA or K and selecting "Yes". You can stop downloading all data with multiple windows by pressing K 8.

#### "Save"

#### Displaying : "Preview"

#### Canceling saving : "Back" ► "No"

- 2 Enter the display name (up to 36 characters)
  - When "∎ ⊕ mathing" appears in the lower-left corner of the guide area, the save destination can be switched by pressing **E**.
  - PDF data is saved in "i-mode" folder of My Document in FOMA terminal or "My Document" folder in microSD card.
  - Word, Excel or PowerPoint files are saved in a folder of Other in FOMA terminal or "Other" folder in microSD card. If Other in FOMA terminal has multiple folders, a screen appears asking to select a saving folder. The files are saved to a selected folder.

290 Full Browser

F906i.book Page 291 Monday, April 21, 2008 10:59 PM

#### ✓INFORMATION -----

- · Downloading stops when the data size exceeds 1 Mbytes while downloading.
- When exceeding the savable number/area→P322

## **Setting for Full Browser**

#### You can set various functions for Full Browser.

## Registering URL for Home connection <Home URL>

- The URL for Google website is entered by default.
- in 951 ► Enter a URL (up to 512 one-byte characters) ► 🔞

## ✓INFORMATION -----

• Setting home URL while displaying a website :  $\fbox{\Box} \rightarrow ``Yes"$ 

## Making Cookie settings <Cookie set/delete>

When setting Cookie to Valid, you can easily use functions of websites displayed previously.

- Some websites or contents services may not be correctly displayed or used unless setting Cookie to Valid.
- When setting Cookie to Valid, information such as date/time or number of times
  of displaying the website is sent. DoCoMo assumes no responsibility if your
  information is known to a third party by this. Please be forewarned.

## ia 9 5 2

## Select the Cookie field 1-3

 When "Valid(notify)" is selected, select the Notify field and then select the timing to notify of sending/receiving information from "Sending", "Receiving" or "Sending/receiving".

Deleting all Cookie data : ME ► Authenticate ► "Yes"

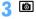

## Making Script settings <Script setting>

You can set if you validate operation of a website containing JavaScript.

 Some websites may not be correctly displayed unless setting Script setting to "Valid".

## iv 9 5 3 Select Script setting field 1 or 2

 When selecting "Valid", select the Window open guard field, and select "Valid" or "Invalid".

If setting Window open guard to "Invalid", a message appears asking if you open a new window as specified by JavaScript. If setting to "Valid", no new windows open even if specified by JavaScript.

2 🖻

## Selecting display mode <Display mode setting>

You can set if you display a screen with the PC screen size (PC mode(full scale)) or aligned with the lateral display size of FOMA terminal (Mobile mode).

i¤954 ▶ 1 or 2

#### ✓ INFORMATION -----

- While displaying multiple websites with Multi window, the display mode is changed for all websites.
- When the pointer is hidden in Mobile mode, press 🖸 to display previous/next page.

## **Scrolling screen**

Scrolling in modes is as shown below.

- Press any key except S to scroll the page by screen.
- · Hold down the key to scroll continuously.
- PC mode : Scroll to the direction of the key by (up/down/left/right), 2 (up), 4 (left), 6 (right), 8 (down).
- Mobile mode : Scroll upward by (), 2/Scroll down ward by (, 8
  - While the pointer is hidden, pressing **i**r (up), 🖂 (down) also scrolls.

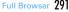

F906i.book Page 292 Monday, April 21, 2008 10:59 PM

## Setting image display/sound effect <Image&Effect setting>

You can set if you display an image or animation when displaying Full Browser screen, and you can set sound effect of Flash graphics.

## i¤ 9 5 5 ► Set the required items ► 🙆

Set image display : Set if you display images.

When "Not display" is set, an appears instead of the image or animation.
 Animation : Set if you display animation.

• When "Not display" is set, the first image of the animation appears. Use phone information : Set if you use data saved in FOMA terminal for

displaying Flash graphics on Full Browser.

· If setting to "No", websites using terminal data may not be used.

Sound effect setting : Set if you play sound effects of Flash graphics on Full Browser.

## Setting whether to use Full Browser <Access setting>

• When setting to "Yes", be sure to read "For more information".

≣¤ 9 5 6 ▶ "Yes" or "No"

## Setting whether to send Referer <Referer setting>

 DoCoMo assumes no responsibility if your information is known to third parties by sending Referer.

## i¤957 ► 1·3

Setting whether to display full screen <Screen view setting>

Set whether to activate full-screen display in vertical display.

## in 9 5 8 ▶ 1 or 2

Setting whether to communicate automatically <Autoaccess setting>

You can set if you accept Auto-access setting request from the browsed page on the Full Browser screen.

• When setting to "No", Flash graphics may not be displayed correctly.

## i¤959▶1·3

- Setting "Yes" performs communication without confirmation. When selecting, select "Yes" on the confirmation screen.
- If setting to "Confirm each time", the automatic communication starting confirmation screen for asking if you start communication appears each time there is a communication request.
- If setting to "No", automatic communication is unavailable.

292 Full Browser

# Data Display/Edit/Management

## Making full use of image

| Displaying image                      |                       |
|---------------------------------------|-----------------------|
| Editing still images                  |                       |
| Storing image in Data Center          | Data Security Service |
| Setting operating conditions of image | Settings              |
| Searching by i-mode                   |                       |

## Making full use of movie/i-motion

| Playing movie/i-motion                                            | 299 |
|-------------------------------------------------------------------|-----|
| Editing movie/i-motion                                            | 302 |
| Setting operating conditions of movie/i-motion Settings           | 303 |
| Moving i-motion to microSD card Compatible with contents transfer | 304 |

## Making full use of Chara-den

| Displaying Chara-den                               | 304 |
|----------------------------------------------------|-----|
| Setting operating conditions of Chara-den Settings | 305 |

## Making full use of melody

| Playing melodies                                | 305 |
|-------------------------------------------------|-----|
| Setting operating conditions of melody Settings | 306 |

### Making full use of microSD card

| microSD card                                              | 307 |
|-----------------------------------------------------------|-----|
| Exchanging data between FOMA terminal and microSD card    | 310 |
| Displaying data in microSD card                           | 313 |
| Managing microSD card                                     | 315 |
| Operating data of microSD card in FOMA terminal from a PC |     |
| USB mode settings                                         | 316 |

## Managing various data

| Using folder or album<br>Viewing/Editing data detail information                                                | 317 |
|----------------------------------------------------------------------------------------------------|-----|
| Detail information/Edit detail information                                                                      | 319 |
| Deleting data                                                                                                   | 321 |
| Sorting data Sort                                                                                               | 321 |
| Checking storage space of FOMA terminal Memory status                                                           | 321 |
| When exceeding the savable number/area                                                                          | 322 |
| Making full use of infrared communication/iC transmission                                                       |     |
| Infrared communication/iC transmission                                                                          | 322 |
| Sending data by infrared communication/iC transmission                                                          |     |
| Send Ir data or iC transmission                                                                                 | 323 |
| Receiving data by infrared communication/iC transmission                                                        |     |
| Receive Ir data or iC transmission                                                                              | 324 |
| Using infrared remote control function                                                                          | 325 |
| Setting operations for data exchange Data exchange settings                                                     | 326 |
| Displaying PDF data                                                                                             |     |
| Displaying PDF data My Document                                                                                 | 326 |
| Setting operating condition of PDF data Settings                                                                | 329 |
| Displaying other (Word, Excel, PowerPoint) files                                                                |     |
| Displaying Word, Excel and PowerPoint files Other<br>Setting operating conditions of Word, Excel and PowerPoint | 329 |
| Settings                                                                                                    | 331 |
| Displaying recording data of 1Seg                                                                               |     |

| Viewing recorded video or still images                       | 331 |
|--------------------------------------------------------------|-----|
| Setting operating condition of recorded still image Settings | 332 |

## **Displaying image**

 Images (JPEG or GIF format), animations (GIF animations or Flash graphics), and created animations can be displayed. Note that, images with horizontal and vertical (or vice versa) sizes larger than 864×480 in GIF format or larger than 1,728×2,304 in JPEG format cannot be displayed.

## ME [Data Box] 1 ► Select a folder

- The folder contents are as given below.
   Camera : Images shot with Camera or cut out of movies/i-motion or PDF data
  - i-mode : Images downloaded from sites, websites, i-mode mail or i-αppli or saved by Music player
  - **Deco-mail picture** : Images stored by default, downloaded from sites, mail or i-αppli, or read with Bar code reader
  - **Deco-mail pictogram**: Images stored by default or Deco-mail pictogram downloaded from the site
  - When obtaining an image conforming to the standard of Deco-mail pictogram (image size is 20×20, the file size is up to 90 Kbytes, permitted to attach to mail or output from FOMA terminal and JPEG or GIF format), it is stored to this folder. Images not conforming to the standards cannot be saved.
  - Item : Frame images stored by default or frame or stamp images downloaded from sites
  - Preinstalled : Images stored by default
  - Data transfer : Images read with Bar code reader or acquired from microSD card or external devices
  - My album : Images moved from another folder
  - Appears when album is added.→P317
  - My album (Secrecy: ON) : My album with secret attribute ON Search by i-mode→P298

Switching to microSD card list : On the folder list, in

## Place the cursor on an image

· Icon definitions.

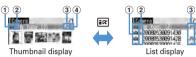

#### 1 Originated

- i Preinstalled
- 🖀 : i-mode, Full Browser, Mail, i-αppli
- 💼 : Camera 🖳 : Frame, Stamp 😥 : Data transfer
- 2 Type of image
  - No icon : Still image 📓 : Created animation
  - 🖳 : GIF animation/Flash graphics 卜 : Image with location information
- 3 File format
  - No icon : Created animation
  - Im / Image / Unavailable due to UIM operation restriction
  - IF / Image, GIF animation/Unavailable due to UIM operation restriction
  - / Image: SWF (Flash graphics)/Unavailable due to UIM operation restriction

### (4) File restriction

- For thumbnail display screen, the display name of the image at the cursor position appears at the top of the display, and the image size and file size appear at the bottom of the display. And, when thumbnail display is unavailable, the icon is displayed as shown below.
  - 🔤 : No preview image ፉ : Unavailable
- 🔚 : Unavailable due to UIM operation restriction

Search by i-mode→P298

F906i, book Page 295 Monday, April 21, 2008 10:59 PM

## 

The image display screen of the vertical display shows the display name and comment.

/Number of

1 R

images

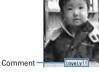

Display name - Ity baby (2) - Image number

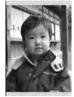

Full-screen display

- \* For full-screen display, press any of MU, CLR, V to return to the original display.
- If you press **[3**], you can switch to previous/next image.
- Image is always in the full-screen display with the horizontal display.
- The operations below are available while plaving GIF animation, created animation or Flash graphics (except in full-screen display).
  - Pause/Plav
  - : Slow play (Only during pause of created animation)
  - ME 7 : Play from the beginning
- · An image with vertical and horizontal (or horizontal and vertical) size of less than 240×432 dots is displayed with horizontal and vertical size doubled. If the image becomes larger than the screen size when enlarged, the image is displayed, adjusted to the screen size. Press O to display in the actual size. Press of to restore the double-size display.

#### Attaching to mail :

- · When the file size is 90 Kbytes or less, a confirmation screen for pasting it to the mail text appears.
- · For some image or file size, a confirmation screen appears for converting to OVGA size.
- · For an image with location information, a confirmation screen for pasting location URL to the message text appears. Select "No" to attach only the image.

#### Using the location information attached to image : ME 3 3 (2 3

#### on image list of microSD card)

The next procedure → P253 "Use location info menu"

Pasting location information to an image : ME 3 4 (2 4 on

image list of microSD card) > Paste the location information > Select an image to attach the location information to > 10 > "Yes"

Pasting location information → P253 " Paste/Attach/Send location menu" Deleting the location information pasted to an image :

ME 3 5 (2 5 on image list of microSD card) > Select an image to delete location information from > 10 > "Yes"

- ✓INFORMATION -----
- Still images larger than the screen size are displayed, adjusted to the screen size. With full-screen display, scrolling is performed automatically, and • can be used to pause/restart and 🔀 can be used to switch display/hide scroll bar.
- For a JPEG format image larger than the screen size, press the cursor on the image list and press III o or press in vertical display to use enlarged display that enables zooming. During enlarged display, press 🔀 to scroll, 🔠 to zoom out by 20%, to zoom in by 20%, and 🔀 to switch display/hide of the guide area and • to return to actual size display. Press ME to restore to zoom from View actual size.

### Displaying slide show

Display images in a folder sequentially in a full-screen.

You can use Settings to change the rate, display order, etc.→P298

## [ME] [Data Box] 1 ▶ Place the cursor on a folder and [ME] 6

- When display of all images is complete or you press one of CLR, ME, ER  $[\mathbf{b}], [\mathbf{M}],$  the folder list screen reappears.
- Setting images to the stand-by display or phonebook

#### <Example> Setting to the stand-by display

[ME] [Data Box] 1 ► Select a folder ► Place the cursor on an image and ME 2

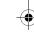

F906i.book Page 296 Monday, April 21, 2008 10:59 PM

## Vertical view" or "Horizontal view" > "Yes"

- For an image smaller than the screen size that can be enlarged, select "Yes (Same size)" or "Yes (Large size)".
- If i-appli stand-by display is set, a cancellation confirmation screen of the iappli stand-by display appears.

Adding to phonebook : 2

#### Phonebook new entry→P83

#### Updating phonebook entry : 3 Select phonebook entry

Setting as Calling image : 4 1 or 2

Setting as Video-phone image : 5 1-7

• Images with size larger than 176×144 or images that cannot be output from FOMA terminal can be set only for outgoing/incoming image.

#### Setting as Mail image : 6 > 1 - 4

 The images set to Mail image also appear when MessageR/F or SMS is sent or received.

#### Setting as Basic menu icon : 7 Select a function or background

- · Flash graphics, images in "Item" folder or created animation cannot be set.
- When Default MENU is except Basic menu, a screen appears for confirming to switch to Basic menu.

## Creating animation

You can select up to 9 items from the same folder to create an animation.

- You cannot save still images larger than 480×864.
- Still images saved cannot be displayed or edited individually. In addition, unless canceled, they cannot be saved to microSD card or external device or attached to i-mode mail to send.
- ME [Data Box] 1 ► Select a folder

Canceling created animation : Place the cursor on created animation and

### Select images to save to Create animation

Selected images are numbered **1-**(**9**) in the order of selections.

Enter a display name (up to 36 characters) ▶

#### 296 Data Display/Edit/Management

## **Editing still images**

Edit a still image, and save it as a new still image. Editing contents are as shown below.

| Editing item    | Overview                                                                                                    |  |  |  |  |  |
|-----------------|----------------------------------------------------------------------------------------------------|--|--|--|--|--|
| Change size     | Specifying the size, or change the display size by zooming in/out<br>• Up to 864×864 dots available for zooming in, and up to 8×8<br>dots available for zooming out                     |  |  |  |  |  |
| Clip            | Specifying the size, or specifying the range and cut out the image                                                                                                    |  |  |  |  |  |
| Brightness/Tone | Adjusting brightness, or setting the image to monotone or sepia                                                                                                    |  |  |  |  |  |
| Effects         | Softening, rotating or applying effect as if the image is sketched                                                                                                    |  |  |  |  |  |
| Reverse/Rotate  | Reversing or rotating                                                                                                    |  |  |  |  |  |
| Frame           | Adding frame                                                                                                    |  |  |  |  |  |
| Paste stamp*    | Pasting stamps                                                                                                    |  |  |  |  |  |
| Paste text*     | Pasting entered characters by specifying colors etc.                                                                                                    |  |  |  |  |  |
| Cut             | Specify the position by $\exists_{u}^{u}$ , and cut out the neighboring similar color                                                                                                   |  |  |  |  |  |
| Size limitation | Changing the file size to "Msg attach:Small" (up to 90 Kbytes) or<br>"Msg attach:Large" (up to 2 Mbytes)<br>• For images of 2 Mbytes or less, "Msg attach:Large" cannot be<br>selected. |  |  |  |  |  |
| Adjust          | Adjusting brightness or color balance                                                                                                    |  |  |  |  |  |

\* Sound effect is emitted when pasting.

 Image sizes that can be edited are as shown below.
 Specify the size of Change size, attaching mail (Large) of Size limitation: 8×8-1728×2304 dots

Specify cut out size :  $16 \times 16$ - $1728 \times 2304$  dots Specify cut out range :  $16 \times 16$ - $1224 \times 1632$  dots

- Other items than the above : 8×8-480×864 dots
- The still images below cannot be edited.
  - Still images in "Item" or "Preinstalled" folder
  - Still images with mail attachment or output to terminals except FOMA terminals inhibited (except still images with File restriction set to "File restricted" on the local terminal)
  - Still images saved in microSD card

F906i.book Page 297 Monday, April 21, 2008 10:59 PM

## Image and Image Image and Image

## Perform necessary operation

## Changing display size by specifying the size : ME 1 ▶ 1-9

- If the aspect ratio is different from that of the original image, a blue frame appears. Press (1) to change to the specified size without saving the aspect ratio, and press (2) to save the aspect ratio and put the image within the specified size. If moving the frame by (2) and pressing (9), the image can be cut out by the specified size.
- Press [1]/b] to zoom out/in by 20 %. By the display on the upper right of the screen, the size after the change and the rate of zooming out/in can be checked.

## Cutting out by specifying the size : ME 2 ► 1-9 ► Move the frame by 🕅 ► •

- If pressing ind, the frame size can be changed, and if pressing ind, the vertical and horizontal sides of the frame can be switched. By the display on the upper right of the screen, the size after cutting out can be checked.
- If pressing 🔠, you can change to the screen for cutting out by specifying the range.

## Cutting out by specifying the range : № 20 > Specify the upper left

## by 🕅 and ● > Specify the lower right by 🕅 and 💼 > ●

- Changing brightness : 3 1 ► Adjust the brightness by ∞ ► ●
- If pressing 🔠/💼, brightness can be adjusted to the highest/lowest.
- Setting monotone/sepia : No 3 2 or 3
- Applying effect : ME 4 1 6
- Applying sketch effect : ME 4 > 7 or 8 > 0
- Effect can be adjusted by one step by O or to the highest/lowest by I? /
   And, if pressing I, the thickness of the line can be changed.

## Reversing/Rotating : ₩5 5 ► Reversing by 🐼 or rotating by ₩5/

## Adding frames : ME 6 > Select a frame > •

• If pressing 🔠 with the frames added, the frames can be rotated by 180 degrees, and if pressing 🔇, the frames can be changed.

#### Pasting stamps :

## ① 🕅 7 ▶ Select a stamp ▶ Specify the position by 🐼 and ●

- The same stamp can be pasted to multiple locations.
- If pressing №, all the stamps can be erased.

## 2 🖻

#### Pasting text :

## 1 NE B ► Enter text in up to 20 two-byte (40 one-byte) characters ► Set the required items ► 🖻

 If setting Paste method to "By character", one character can be pasted each time you press .

## (2) Specify the position by $\overline{\mathbf{X}}$ and $\overline{\mathbf{O}}$

- · The same text can be pasted to multiple locations.
- If pressing ME, all the texts can be erased.

## 3 🖻

## Cutting out : M 9 $\triangleright$ Place $\oplus$ on the color to cut out by $\bigotimes$ and $\bullet \triangleright$ $\bigotimes$

- Changing the file size : ME 0 ▶ 1 or 2
- You do not need to perform Step 3.

#### Adjusting :

#### 1 **8** 2 № 1.7

- By the display on the upper right of the screen, the selected adjustment type can be checked.
- You can also change adjustment type by pressing [].
- Effect can be adjusted by one step by ⊠ or to the highest/lowest by int/⊡.

### 3 🙆

## 3 ● ► "Save"

Saved as a new still image in the same folder as the original still image.

- When the image size after editing is 20×20 and the file size is 90 Kbytes or less, the image is saved to "Deco-mail pict" folder.
- Select "As frame/stamp" to save the image for frame or stamp.

#### ✓INFORMATION -----

 When the image size is larger than the display area as edited, the image is displayed with reduced magnification. However, images are displayed with the same magnification in Zoom in/out of Change size, Paste stamp or Paste text.

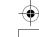

F906i.book Page 298 Monday, April 21, 2008 10:59 PM

- After editing, the file size may become larger or the quality may be deteriorated. And, if displaying it on PC etc., the transparently displayed portion is displayed in white.
- When selecting frame or stamp, some frame or stamp is not displayed because of the size of the image to edit.
- When exceeding the savable number/area→P322

### **Data Security Service**

## Storing image in Data Center

## By using Data Security Service, images saved in My Picture of Data Box can be stored in Data Center on the network.

- Data Security Service→P133
- This is a charged service requiring subscription. When having not subscribed to this service, attempting to connect to Data Center displays the screen indicating that.
- · Images that the size per file exceeds 100 Kbytes cannot be saved or restored.
- · Up to 10 items can be stored by one operation.
- For details of restoration, refer to "Mobile Phone User's Guide [i-mode] FOMA version".
- Logs saved in Data Center can be checked.→P91
- ME [Data Box] 1 ► Select a folder
- NE 5 6 ► Select an image ► 🙆 ► "Yes" ► Authenticate
- Cancel saving

#### Check the communication result

- Display of the communication result disappears automatically in approximately 5 seconds.
- ✓INFORMATION -----
- Data in "Item" folder or "Preinstalled" folder of My Picture cannot be selected.

#### Settings

## Setting operating conditions of image

 By default, Scale up image and Slide show random are set to "No", Slide show speed to "Normal" and other items to "Yes".

## 298 Data Display/Edit/Management

## [Data Box] 1 ► ME 5 ► Set the required items ► 🙆

- When setting to "Yes", operations are performed as shown below. **Display icons** : Thumbnail display on the image list.
  - Display title/Display number/Display comments : On image display screen, display name/image number and number of items/comment
  - Scale up image : Zoom in an image to fully display on the display area holding the image aspect ratio.
  - Scale down image : Zoom out an image to display on the display area holding the image aspect ratio.
  - Sound effect : Play sound effects set to an image. (except slide show) Auto scroll mode : Automatically scroll a still image that does not fit to a full-screen display.

Slide show random : Display a slide show at random.

#### ✓ INFORMATION -----

Operations from image list or image display screen : ME 9

## Searching by i-mode

#### When "Search by i-mode" () is displayed on a folder or file list display screen, you can easily connect to i-mode site and search for data given below.

- Image, music, i-motion, melody, Kisekae Tool
- Mail template
- i-αppli

#### <Example> Searching for Deco-mail picture

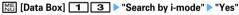

You are connected to i-mode site.

 "Search by i-mode" is displayed at the end of the list (for more than one page, displayed at the last page).

### Select Deco-mail picture

The selected data is saved to "Deco-mail picture" folder.

 When a still image is searched from My Picture list or My Picture folders, the still image of a certain type may be saved to a folder different from the one used when selecting "Search by i-mode".

## **Playing movie/i-motion**

- In the formats below, movies/i-motion with image size of  $48 \times 48 - 640 \times 480$  can be played.

| File format<br>(Extension) |       | Encoding format                    |  |  |  |  |
|----------------------------|-------|------------------------------------|--|--|--|--|
| MP4                        | Movie | MPEG4, H.263, H.264                |  |  |  |  |
| (MP4, 3GP)                 | Sound | AMR, AAC, HE-AAC, Enhanced aacPlus |  |  |  |  |
| ASF                        | Movie | MPEG4                              |  |  |  |  |
| (ASF)                      | Sound | G.726                              |  |  |  |  |

## ME [Data Box] 4 ► Select a folder

- The folder contents are as given below.
   Playlist : Playlist → P301
  - Camera : Movies recorded with Camera, movies cut out of movie, Movie memos and sound recorded with Sound recorder
  - i-mode : i-motion downloaded from sites or mail, i-motion cut out of imotion or music data and i-motion compatible with contents transfer moved from microSD card
  - Preinstalled : Movies stored by default
  - Data transfer : Movie/i-motion (except i-motion compatible with contents transfer) acquired from microSD card or external device.
  - My album : Movies/i-motion moved from other folders
  - Appears when album is added.→P317
  - My album (Secrecy: ON) : My album with secret attribute ON
  - Search by i-mode→P298

Switching to microSD card list : On the folder list,

## Place the cursor on a movie/i-motion

· Icon definitions.

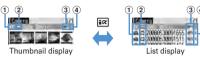

1 Originated

- 📑 : Preinstalled 🥛 : i-mode, Mail, i-αppli
- 💼 : Camera 💭 : Data transfer 🔳 : Videophone
- ② Replay restriction
  - I : No restriction
  - 🗱 / 🤐 / 🖳 : Restriction on the number of times/expiration/period
- 3 File type

Image: (white)/ Image: (yellow)/ Image: MP4/MP4 with bookmark/Partially saved MP4/Unavailable due to UIM operation restriction
Image: (white)/ Image: (yellow) : ASF/ASF with bookmark

#### ④ File restriction

- / 
   S
   : File restricted/unrestricted
- For thumbnail screen, the display name of the movie at the cursor position appears at the top of the display, and the image size and file size appear at the bottom of the display. And, when thumbnail display is unavailable, the icon is displayed as shown below.
  - Image: Movie/i-motion containing only sound (i-motion without image such as the one containing only voice of a singer), i-motion partially downloaded, i-motion that cannot be played due to replay restriction, sound recorded with Sound recorder
  - 🞇 : Movie/i-motion with thumbnail images unavailable
  - 🔜 : Unavailable due to UIM operation restriction

Searching by i-mode  $\rightarrow$  P298

Attaching to mail :

3 💿

F906i.book Page 300 Monday, April 21, 2008 10:59 PM

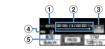

- 1 Play volume
- 2 Play time/Total time and the play position indicator
- 3 Play state

🔜 : In play 🔜 : In stop 🔜 : In pause

- ④ File type
  - : Sound V: Movie
- **⑤** Zooming in/out display
- 🛃 : Zoomed in display 🔜 : Zoomed out display
- For the movie/i-motion with a bookmark set, the confirmation screen appears for playing from the bookmark. Select "No" to play from the beginning or play stopped position.
- For the movie/i-motion containing image, it is played in the full-screen display with the horizontal display.
- · While playing, the operations below are available.
  - [▲▼]: Adjust volume
  - : Pause/Play/Play from the beginning (In stop)
  - 🖸 : Reverse/Fast play
  - 1 : Rewind for 10 seconds (Starting playing from the beginning if the time from it is less than 10 seconds)
  - 3 : Fast forward for 30 seconds (Starting playing from a point 1 second before the end position if the time to the end position is less than 30 seconds)
  - 💼 : Stop
  - CLR : Return to list screen
- The operations below can be performed while playing a movie/i-motion with chapter information.
  - 4/6 : Play from the beginning of previous/next chapter
  - ME 2 : Playing by selecting a chapter

- In pause, press to display a tab for specifying position on the play position indicator. Move by and press to play from the specified position. Tab for specifying position moves by 1 minute each time you press b, but movie/i-motion longer than approximately 20 minutes can be moved by 5 minutes by pressing it for more than 2 seconds.
- When playing is paused by pressing CLF or Or other functions, the play stop position is saved to play from the position next time. Information of play stop position for up to 5 items is saved to FOMA terminal or microSD card. When newer information is saved, older information is deleted. When playing while downloading data or in preview play, play stop position cannot be saved.

Setting bookmark : During play, IR ► "Yes"

 Setting is unavailable to un saved movie/i-motion or i-motion with replay restrictions set.

#### Canceling bookmark : In pause,

#### Switching screen display from horizontal display : Press 🗰 during play

- Press 
   on the full-screen or wide display to switch displaying and hiding the guide area.

#### ✓INFORMATION -----

- For some i-motion on which "--:--:-" may appear as the full play duration on the play screen, fast-forwarding/rewinding, playing operation from the bookmark or play stop position, or playing using chapter information or tab for specifying position is unavailable.
- When i-motion with replay restriction set is selected, the replay restriction state appears. When replay is unavailable due to the replay restriction, a message appears for confirming deletion (except before the replay period). When replay period or expiration is restricted, replaying is not available by changing the date and time of FOMA terminal.
- When i-motion failed or interrupted in downloading and partially downloaded is selected, a confirmation screen for confirming to download the remaining data appears. When it cannot be downloaded by retry, partially saved data is deleted. For partially downloaded i-motion that the replay period or replay expiration expired, a confirmation screen for deleting appears and redownloading is unavailable.

## Creating/Playing playlists

Saving and managing the titles of movie/i-motion.

- Recordable number→P471
- 100 titles can be saved in 1 playlist.
- Movie/i-motion saved in microSD card, movie/i-motion partially saved, or movie/i-motion title unavailable due to UIM operation restriction or replay restriction cannot be registered.

## Creating/Deleting playlist

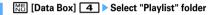

2 1

## When no playlist is created : "Yes"

Changing name : Place the cursor on the playlist and 100 ≥ Futer the name (up to 10 two-byte (20 one-byte) characters) Deleting 1 item : Place the cursor on the playlist and 100 3 1 > "Yes" Deleting selected items : 100 3 2 > Select playlists and 100 > "Yes"

Deleting all items : M5 3 3 ► Authenticate ► "Yes"

3 Enter the playlist name (up to 10 two-byte (20 one-byte) characters) ▶

• "PlaylistYYYYMMDD (year, month and day of creation)" is preset.

- Select a folder ▶ Select a movie/i-motion ▶ 🙆 ▶ "Yes"
- Adding/Deleting titles of movies/i-motion to/from playlist
  - ME [Data Box] 4 ► Select "Playlist" folder ► Select a playlist

## 7 🔠 3 1

Canceling 1 item : Place the cursor on the title and

## ME 3 2 1 > "Yes"

Deleting selected items : MI 3 2 2 Select title and D > "Yes"

Deleting all items : ME 3 2 3 Authenticate "Yes"

## 1-3 ► Select a folder ► Select a movie/i-motion ► 🔞

- When "One item" is selected, go to Step 4 without pressing 1
- When selecting "All items" and select a folder containing movie/i-motion data, a title of movie/i-motion that can be saved in the folder is selected.

"Yes"

#### ✓ INFORMATION -----

 Removing a title of movie/i-motion in a playlist does not delete the data itself. When movie/i-motion is deleted or moved to microSD card, they are removed from the playlist.

## Playing playlist

You can continuously play movies/i-motion starting from the selected title.

 Fast forwarding/Rewinding, operation of playing from the bookmark or play stop position, playing using chapter information or tab for specifying position is unavailable.

## ME [Data Box] 4 ► Select "Playlist" folder ► Select a playlist

#### Selecting title to play first

- On the screen for playing, the icons ( ) indicating the settings of Repeat play appear beside ones normally appear.
- While playing, the operations below are available.
   Pause/Play
- Paus
- [▲▼] : Adjust volume
- Image: A side key [▲] (1 sec. or more) : Play from the beginning of data (Press within 3 sec. from playing to play previous data)
- 💼 : Stop
- [☑], Side key [▼] (1 sec. or more) : Play next data
- Sorting play order : №3 3 > Place the cursor on the title and w or > b

F906i.book Page 302 Monday, April 21, 2008 10:59 PM

#### Setting movie/i-motion to stand-by display or the phonebook

Some types of movie/i-motion can be used for the settings below.

| Туре          | Stand-by display | Phonebook | Ring alert | Alert image |
|---------------|------------------|-----------|------------|-------------|
| Sound + Movie | 0                | ×         | 0*         | ×           |
| Movie only    | 0                | 0         | ×          | 0           |
| Sound only    | ×                | ×         | 0          | ×           |

- \* Except PushTalk ring alert
- Movie/i-motion that replay restriction is set, or movie/i-motion that the file size is larger than 10 Mbytes are unavailable.
- The movie/i-motion below are unavailable for phonebook, ring alert or incoming call image.
- Other than the image size of 128×96, 176×144 or 320×240
- ASF format
- With ticker (text)
- Those transferred to external devices and then returned to FOMA terminal
- Those moved or copied from microSD card to FOMA terminal (including those moved or copied from FOMA terminal to microSD card and then returned) except i-motion compatible with contents transfer
- Movie/i-motion for which Receive display of Detail information is "Unavailable" is not applicable to phonebook or incoming call image. And, movie/i-motion that Ring alert is "No" is not applicable to ring alert.

#### <Example> Setting to the stand-by display

 Minimize
 [Data Box]
 ▲
 > Select a folder ▶
 Place the cursor on movie/

 i-motion and
 Minimize
 2

### I ► "Yes (Same size)" or "Yes (Large size)"

 If i-αppli stand-by display is set, a cancellation confirmation screen of the iαppli stand-by display appears.

Adding to phonebook : 2

Updating phonebook entry : 3 > Select a phonebook entry Setting to ring alert : 4 > 1 - 9

Setting to ring alert : 4 P 1 - 9

## Setting to Movie alert (voice/videophone call)/Received mail image : 5 > 1 - 3

- ✓ INFORMATION -----
- Operation from title list of playlist : ME 1

## **Editing movie/i-motion**

- The movie/i-motion below cannot be edited. Downloaded i-motion may not be edited by encoding formats.
- Movie/i-motion with File restriction set to "File restricted" (except movie set to "File restricted" on the local terminal)
- i-motion with replay restrictions
- Movie in ASF format
- Edited movie/i-motion is saved as new data to the folder where the original data is saved. The cut out data is saved in "Camera" folder of My Picture. It also applies when movie/i-motion is attached to mail after editing.

## Cutting out still image (Capture)

Specify a range and cut out as a still image.

• The size of the still image cut out is same as the display size when it is played.

## [Data Box] 4 Select a folder Select a movie/i-motion

- 9 At the position to cut out, ME 3 ▶ 10
  - Pressing resumes a play.
  - Attaching to mail : At the position to cut out, ME 3 >
  - When the file size is 90 Kbytes or less, a confirmation screen for pasting it to the mail text appears.
  - For some image or file size, a confirmation screen appears for converting to QVGA size.

F906i, book Page 303 Monday, April 21, 2008 10:59 PM

## Cutting out movie/i-motion (Custom edit)

Cut out from the beginning to the specified location.

Movie/i-motion that the file size is 11–2.048 Kbytes can be edited.

#### [NE] [Data Box] 4 ▶ Select a folder ▶ Place the cursor on movie/ i-motion and ME 4 1

#### appears below a replay time.

 When data containing a ticker (text) track is cut out, the ticker (text) is deleted

## • • • at the cutting position

Current file size/ Maximum file size

#### CLR : Retry

- For a file larger than 500 Kbytes, press ME and select "Msg attachment S" to cut out a file of 500 Kbytes, press ME and select "No settings to cut out a file approximately 1,000 bytes smaller than the maximum size. For a file of 2,048 Kbytes, press ME and select "Msg attachment L" to cut out a file of 2.047 Kbvtes.
- When data is cut out up to the end without pressing 

   the end point is set

   at the position approximately 1,000 bytes smaller than the maximum file size

### Enter the display name (up to 36 characters) >

Playing :

Attaching to mail :

## Specifying file size for cutting out movie/i-motion (Edit bv size)

Cut out a specified file size from the beginning.

- Movie/i-motion that the file size is 11–2.048 Kbytes can be edited.
- · File size which you can specify is 10 K-2,047 Kbytes. The maximum file size varies by the movie/i-motion to be cut out.

## [ME] [Data Box] 4 ► Select a folder ► Place the cursor on movie/ i-motion and NE 4 2

 When data containing a ticker (text) track is cut out, the ticker (text) is deleted.

#### Enter size to cut out

- For a file larger than 500 Kbytes, press ME and select "Msg attachment S" to enter 500, or press ME and select "Msg attachment L" to enter 2047.
- Enter the display name (up to 36 characters)

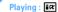

Attaching to mail :

#### Settings

## Setting operating conditions of movie/i-motion

· By default, View thumbnails is set to "Yes", Size adjustment to "Zoom", Repeat play to "ON", Backlight to "Always on", Volume to "Level 20", and Surround to "OFF".

ME [Data Box] 4 ► ME 5 ► Set required items ► 🗖

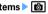

View thumbnails : Set if you use thumbnail display on the image list. Size adjustment : Set if you zoom in/out an image to fully display on the display area holding the image aspect ratio.

Repeat play : Set if you repeat playing during playlist play.

Backlight : Set lights operation during play. When setting to "Phone setting", it depends on the setting of Display light time (Normal use) of Display & Key light.

 This setting is also reflected to Display light time (i-motion) of Display & Key light and Display light of Music&Video Channel.

Volume : Set the sound volume during play.

Surround : Set if you enable the surround effects during play. This setting is reflected to Movie (i-motion) in Stereo sound effect.

F906i.book Page 304 Monday, April 21, 2008 10:59 PM

## ✓INFORMATION -----

Operations from movie/i-motion list, title list of Playlist : ME → "Settings"

#### **Compatible with contents transfer**

## Moving i-motion to microSD card

## Of copyrighted i-motion items downloaded from a site, you can move those compatible with contents transfer to microSD card. It cannot be copied.

 i-motion compatible with contents transfer can be moved only when "Moved to microSD" in detail information is set to "Yes" or "Yes (Same model only)".

## KE [Data Box] ▲ ▶ Select "i-mode" folder ▶ Place the cursor on i-motion and KE

## 7 1.3

Moving selected i-motion : 2 ▶ Select i-motion ▶ 1

### ? Place the cursor on a destination folder and 1 > "Yes"

- For Selected items or All items, the move confirmation screen appears right after that.
- On the selection screen of the destination folder, press 🖾 to move to Home folder.

#### ✓INFORMATION -----

- If data is moved to a created folder, it may not be checked from other FOMA terminals.
- While moving data, do not remove microSD card or turn the power OFF. It may make all data compatible with contents transfer in microSD card unavailable.
- For moving selected or all items, i-motion incompatible with contents transfer is saved in "Movie" or "Other movie" folder of microSD card.

## Moving to folder in FOMA terminal or others

Moving i-motion compatible with contents transfer saved in microSD card

 Moving is available only when installing the same UIM as when obtaining from the site or moving to microSD card (the model also must be the same for some i-motion).

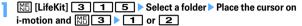

## 1.3

Moving selected i-motion : 2 > Select i-motion > 1

## 3 "Yes"

Selected items are saved to "i-mode" folder of i-motion.

Moving all data to phone memory : Authenticate > "Yes"

#### 

 On the selection screen of the destination folder, press I to move to Home folder.

## **Displaying Chara-den**

Display the character to use instead of camera image during a videophone call. Also, a Chara-den can be set on the stand-by display to take specific actions when a missed call etc. exists.

Using Chara-den during videophone call→P69

## [Data Box] 8 Select a folder

- The folder contents are as given below.
  - imi-mode : Chara-den downloaded from sites
  - Preinstalled : Chara-den stored by default
  - Wy folder : Chara-den moved from other folders
  - Appears if a folder is added.→P317

F906i.book Page 305 Monday, April 21, 2008 10:59 PM

#### Place the cursor on Chara-den

The display name of Chara-den and an icon indicating details of the Chara-den are shown.

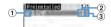

#### 1 Originated

- 🔋 : Preinstalled 🥛 : i-mode
- File type
- FD / 🚋 : AFD/Unavailable due to UIM operation restriction
- **③** File restriction
  - 💐 : File restricted
- Making a Videophone call : I → Enter a phone number or press 
  and select from a phonebook I III
- To make a call specifying conditions, enter a phone number and press <sup>™</sup><sub>1</sub>. →P59

#### Setting as Substitute image :

### Setting to the stand-by display :

- 1 ME 3 > Set the required items > 1
  - When "Action" or "Action of Parts" is set, you can select an action from the actions list. Selection is unavailable for some Chara-den.
  - When "Input" is selected, specify an action by entering digits to the entry field.
  - · When setting Interval to "OFF", the action occurs only once.
  - If actions are set for Missed call or Unread message, but there is no Missed call or Unread message, the action set as ordinary occurs. When there are Missed call and Unread message with both set, both actions are repeated alternately; but if Interval is set to "OFF", the action for Missed call occurs only once.
- 2 "Yes (Same size)" or "Yes (Large size)"
  - If i-αppli stand-by display is set, a cancellation confirmation screen of the i-αppli stand-by display appears.

## 3 💿

- 🚺 : Large size/Same size
- 1-9 : Perform applicable action
- Stop action

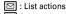

(1 sec. or more) : Switch Action/Action of Parts

- The current action type is indicated with icons below appearing in the lower-left corner in the screen.
  - antion : Action XParts : Action of Parts

### Settings

## Setting operating conditions of Chara-den

- By default, Display size is set to "Large" and Set lighting to "Terminal settings".
  - ME [Data Box] 8 ► ME 5 ► Set the required items ► 🔞

Display size : Set whether to enlarge.

Set lighting : Set lights operation during play. When setting to "Terminal settings", it depends on Display light time (Normal use) of settings of Display & Key light.

## **Playing melodies**

Melody in SMF or MFi format can be played.

## [Data Box] 5 Select a folder

- The folder contents are as given below.
  - i-mode : Melody downloaded from a site or a mail
  - Preinstalled : Melodies for ring tone stored by default→P429
  - ■Mail attach melody : Melodies for mail attachment stored by default → P429
  - **Data transfer** : Melody read with Bar code reader or acquired from microSD card or external devices
  - My album : Melodies moved from another folder
  - Appears when album is added.→P317
  - Search by i-mode→P298

Switching to microSD card list : On the folder list,

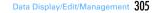

F906i.book Page 306 Monday, April 21, 2008 10:59 PM

Place the cursor on a melody

· Icon definitions.

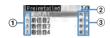

1 Originated

👔 / 🎎 : Preinstalled, Mail attach melody/3D sound supported

/ Supported / I - mode, mail/3D sound supported

🖉 / 🎡 : Data transfer/3D sound supported

#### 2 File type

IF / 📰 : MFi/Unavailable due to UIM operation restriction

ME / 🚟 : SMF/Unavailable due to UIM operation restriction

#### 3 File restriction

Searching by i-mode→P298

Attaching to mail : 🖂

## 3 💿

In the melody play screen, the display name of melody being played, played position and icon indicating sound volume are displayed.

Display name

Figure Fields 1/40 Melody number/ Number of melodies

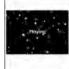

Current play position - Play volume

• While playing, the operations below are available.

- Ø, Side keys [▲▼] : Adjust volume
- [爻], Side keys [▲▼] (1 sec. or more) : Play previous/next melody
- •, CLR : Stop

## Setting melody for ring alert

- Melodies in "Mail attach melody" folder cannot be set as ring alert.
  - ME
     [Data Box]
     5
     ▶ Select a folder ▶ Place the cursor on a melody and

     ME
     2
     1
     9

#### Settings

## Setting operating conditions of melody

 By default, Volume is set to "Level 4", Light pattern to "Flash", Light color to "Lime", Vibrate to "OFF", Play position to "Play all", Play background to "Standard" and Stereo/3D sound to "ON".

## ME [Data Box] 5 ME 6 Set the required items 10

- If setting Light pattern to "Light pattern 1", "Light pattern 2" or "Sync melody", the light blinks in multiple colors. Light color cannot be set.
- · When setting Play position to "Play portion", the melody is partially played.
- When setting Play background to "Select", you can select an image saved in Image folders.
- · Settings to Stereo/3D sound are reflected to Melody in Stereo sound effect.

#### ✓INFORMATION -----

- Operations from melody list or melody play screen : ME
- Even if setting Lighting pattern to "Sync melody", or setting Play position to "Play portion", some melodies are not synchronized.

## microSD card

You can save data such as recorded still images, movies or melodies or make backup of data such as phonebook or schedule to microSD card. Movies created with external devices can be saved in microSD card to play with FOMA terminal (  $\rightarrow$ P452) or the data can be operated from a PC by recognizing microSD card in FOMA terminal as a drive ( $\rightarrow$ P36).

- A microSD card is required. If you have none, purchase it in an electric appliance store.
- Note that the operation of microSD card formatted by other FOMA terminal, a PC, etc., or that formatted half way is not guaranteed.
- Data in microSD card except i-motion compatible with contents transfer cannot be set as stand-by display, ring alert or incoming image.
- F906i supports microSD cards of up to 2 Gbytes, and micoSDHC cards of up to 8 Gbytes (as of April, 2008). For the latest operation confirmation information of microSD card including the manufacturer, capacity etc., refer to the websites below. Operation may be unavailable for except microSD card described.
- From i-mode

"@Fケータイ応援団 (@ F mobile phone supporters)" (as of April, 2008) iMenu → メニューリスト (Menu list) → ケータイ電話メーカー (Mobile phone manufacturer) → @Fケータイ応援団 (@ F mobile phone supporters)

QR code for site access

\* The access method may be changed without previous notice.

- From a PC

FMWORLD (http://www.fmworld.net/)→携带電話 (Mobile phone)→microSD state Information described is the result of operation confirmation and does not guarantee all operations.

## Precautions for using microSD card

- Do not subject FOMA terminal to strong impact such as dropping when a microSD card is attached. microSD card may pop out or the data may be destroyed.
- · Do not attach labels or stickers on the microSD card.
- Q appears at the top of the display and the terminal is in the data transfer mode (same condition as out of service area) while data is being copied, moved or deleted, the microSD card is being formatted or information is being updated, the terminal is not available for phone calls, i-mode operation or data communication. Also, you cannot switch to other functions by pressing www.
- When write protection is set for the microSD card by other devices such as a PC, saving data into the card, deleting data and format cannot be performed.
- Data saved from other devices such as a PC into a microSD card may not be displayed or played with FOMA terminal. Also, data saved in the microSD card from FOMA terminal may not be displayed or played on other devices.
- · Data with file size exceeding 2 Gbytes cannot be used.
- · With some microSD card, the saved movie is distorted.
- It is recommended that the data saved in microSD card be separately backed up for storage. DoCoMo assumes no responsibility for accidentally erased or changed data.

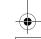

F906i.book Page 308 Monday, April 21, 2008 10:59 PM

## Installing/Removing microSD card

- · Be sure to turn FOMA terminal OFF in advance.
- In the microSD card slot, do not install anything except microSD card. Do not install microSD card with scratches, deformation or stain. It may cause malfunction.
- Install the microSD card correctly into FOMA terminal. You cannot perform operation such as copying or backing up data, if you have not installed microSD card correctly.
- · Be careful to avoid touching metal connectors of microSD card.
- When installing/removing the microSD card, it may pop out of the slot occasionally.

#### Installing

Open the cover in the direction of ① and slowly install microSD card into the slot holding the microSD card printed surface downward (②). Install microSD card until it clicks and close the cover in the direction of ③.

#### Removing

Open the cover in the direction of ① and press lightly the center of microSD card in the direction of ④. Pull out the popped out microSD card straightly in the direction of ⑤, then close the cover in the direction of ⑤.

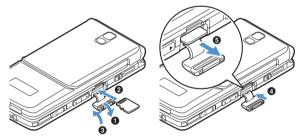

## microSD card folder structure

■ When displaying on FOMA terminal (Mill [LifeKit] 3)

Data saved and the savable number in each folder are as given below. The savable number may be reduced by the capacity of microSD card.

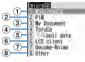

① My Picture (up to 9,999 items can be saved) Still image shot with camera, JPEG of DCF standard, GIF

Other images (up to 9,999 items can be saved)

JPEG of DCF nonstandard, GIF animation, Flash graphics

Deco-mail pictograms (up to 9,999 items can be saved)

Movies (up to 4,095 items can be saved) Movie/i-motion

i-motion compatible with contents transfer

Other movies (up to 9,999 items can be saved)

Movie/i-motion containing only sound

Melodies (up to 9,999 items can be saved)

Music (Chaku-uta full<sup>®</sup> can be saved up to 1,000 items and WMA files can be saved up to 500 items)

1Seg (up to 99 items can be saved)

1Seg video

- 2 Phonebook/Schedule/Inbox/Unsent/Outbox/Note/Bookmark (up to 9,999 of the total of an individual item and backup data items can be saved)
- ③ My Document (up to 999 items can be saved) PDF data
- 4 ToruCa (up to 999 items can be saved)
- **(5)** i-αppli data (up to 1,200 items can be saved)
- 6 LCS client (up to 999 items can be saved)
- ⑦ Decome-Anime template (up to 9999 items can be saved)
- 8 Other (up to 999 items can be saved) Word, Excel or PowerPoint file, etc.

F906i.book Page 309 Monday, April 21, 2008 10:59 PM

#### When displayed by installing in a PC

When data is moved/copied to microSD card from FOMA terminal or still image or video recorded is saved directly to microSD card, a folder associated with the file is automatically created. The structure of folders and the file format to be saved are as shown below.

When saving data to the microSD card from a PC etc., save the data in the specified folder with the specified file format and name and update the information.  $\rightarrow$  P315

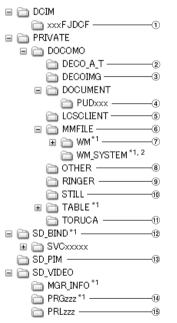

- \*1 Do not delete or rename files in this folder. It may disable correct display or play on FOMA terminal.
- \*2 A hidden folder. It does not appear with some PC settings.
- 1 My Picture (aaaaxxxx.JPG/GIF)
- 2 Decome-Anime template (DEATxxxx.VGT)
- 3 Deco-mail pictograms (DIMGxxxx.JPG/GIF)

#### ④ My Document (\*.PDF)

- A long file name format of up to 64 one-byte characters including extension is supported. If a file name is duplicated etc., the file name may be changed to "PDFDCxxx.PDF" format.
- Files with extensions except "PDF" are also saved. Extensions have meanings given below.
  - "\$DF" : PDF data failed in downloading
  - "DDF" : File for managing i-mode bookmark or icon information
- "JPG" : File for thumbnail display
- 5 LCS client (LSCDCxxx.LSC)
- 6 Other movies (MMFxxxx.3GP/ASF/MP4)
  - · Files with extension "3GP" or "MP4" are treated as MP4 format.
  - · Music data of AAC format can be saved.

#### ⑦ Music player (\*.WMA)

- When saving, use Windows Media Player. No information update is necessary after saving.
- (8) Others (aaaaaaaaaaaaaa)
- 9 Melodies (RINGxxxx.MID/MLD/SMF)
- 10 Other images (STILxxxx.JPG/GIF/SWF)
- 1 ToruCa (TORUCxxx.TRC)
- 12 Data compatible with contents transfer (\*.aaa)
- 13 PIM folders (PIMxxxxx.VBM/VCF/VCS/VMG/VNT)
  - · Files with extension "PIM" are also saved for managing PIM data.
- (1) 1Seg (MOVzzz.MAI/MOI/SB1, PRGzzz.PGI)
- (15 Movies (MOLzzz.3GP/ASF/MP4)
  - · Files with extension "3GP" or "MP4" are treated as MP4 format.

 Naming rules for folders and files are as given below. Characters to use should be one-byte characters except " \* ". "xxx" 001-999 (100-999 only for "xxxFJDCF") "xxxx" 0001-9999 "xxxx" 0001-65535 "zzz" 001-FFF (Hexadecimal) "a" A-Z (Upper case), 0-9, \_ (Under bar) " \* " Arbitrary string

#### ✓INFORMATION -----

 If you change or delete a folder name in a microSD card with a PC etc., FOMA terminal cannot correctly display data.

# Exchanging data between FOMA terminal and microSD card

- · Data given below can be moved or copied.
- Image (except created animation), Deco-mail pictogram, Movie/i-motion, Melody, PDF data (except partially downloaded data), ToruCa (including details), Decome-Anime template, Word, Excel, PowerPoint data
- Data given below can be copied or backed up.
   Phonebook, Schedule, mail, Note, Bookmark, LCS client of GPS
- · 1Seg video can be moved only to microSD card.
- Moving the music data of Music→P345

#### Checking the memory space of microSD card

• If the memory space of microSD card is insufficient, data may not be saved. Operate after checking the memory space.

ME [LifeKit] 3 🕨 ME

#### ✓INFORMATION -----

- The actually available memory space of microSD card is smaller than the displayed memory space.
- Size of data that cannot be recognized by FOMA terminal is also included in the used memory space.

## Moving/Copying data from FOMA terminal to microSD card

- You cannot move or copy data whose output from FOMA terminal is inhibited (except data with File restriction set to "File restricted" on the local terminal or data in "Data transfer").
- When phonebook is copied, none of saved movies or PushTalk phonebook is copied. Saved still images are copied, but they cannot be displayed on terminals except FOMA terminal.
- Even if copying a mail with attachment files, the part of the files in excess of 100 Kbytes are not copied.
- · When schedule is copied, member list or image is not copied.
- i-motion compatible with contents transfer can only be moved.→P304

#### <Example> Moving/Copying images

- ME [Data Box] 1 ► Select a folder
- **9** Place the cursor on the image and M **5 4** or **5** 
  - Submenu names or item numbers vary by list screens. "Move/Copy"→ Select "Move to microSD" or "Copy to microSD". For 1Seg Video(Phone memory) list, select "Move to microSD".
  - Before selecting "Copy to microSD", select "Data backup" on phonebook list, or select "Ir/iC/microSD" on Day view screen of schedule, or select "microSD" on LCS clients list. You do not need to perform Step 3.
  - On bookmark or mail list, select "Move/microSD" or "Move/Copy" before selecting "Copy to microSD"→"Copy one item"/"One item". You do not need to perform Step 3.
  - デコメ<sup>®</sup>For Decome-Anime template, select "Copy to microSD".

3 1.3

Moving/Copying selected items : 2 > Select images > 1

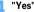

- ✓INFORMATION -----
- When data in My Picture, i-motion, Melody, 1Seg, Other or Decome-Anime template is moved/copied, the file name is automatically changed according to the rule for saving data to a PC. For some PDF data, the file name is changed.→P309
- The memory size of the moved/copied still image may become larger than the size displayed on FOMA terminal. In this case, the size displayed on microSD card is the actual size.

## Backing up data saved in FOMA terminal to microSD card

- Movies saved in phonebook cannot be backed up. Still images can be backed up, but not displayed.
- Even if backing up a mail with attachment files, the files of the part in excess of 100 Kbytes are not backed up.
- When schedule is backed up, watching reservation/recording reservation of 1Seg are not backed up.

#### <Example> Backing up PIM data

 ME
 [LifeKit]
 3
 2
 1

 7
 ME
 1
 4
 Authenticate
 "Yes"

The selected data is merged collectively and backed up to microSD card.

- When phonebook entry is backed up, PushTalk phonebook entry and User information data are also backed up.
- Bookmark backup operation causes both the i-mode and Full Browser bookmarks to be backed up.

## Backing up LCS client : M5 [LifeKit] 3 6 ► Select a

- folder > M5 1 6 > Authenticate > "Yes"
- This operation is unavailable unless copy or backup data is saved to microSD card. On LCS clients list, press 18 2 to operate.

## ✓INFORMATION -----

- If backing up protected i-mode mail, the protection is canceled.
- Backing up data of phonebook group with secret attribute set cancels secret attribute of group and sets secret attribute to phonebook entries of group.
- Operations from phonebook list : ME 7 3
- Operations from bookmark list : 15 4 2
- Operation from mail list : 🕅 4 4 2 (4 2 2 on unsent mail list)
- Operations from List of notes : ME 9 6
- Operations from calendar screen of Schedule : ME 9 3
- Operations from Day view screen of schedule : Mi 8 6
- Moving/Copying data from microSD card to FOMA terminal
- Savable number→P471
- When exceeding the savable number/area (data in Data Box)→P322

## Moving/Copying multimedia data

- i-motion compatible with contents transfer can only be moved.→P304
- Image: Non-state state
   Non-state

   Image: Non-state
   Image: Non-state

   Image: Non-state
   Image: Non-state

   Image: Non-state
   Image: Non-state

   Image: Non-state
   Image: Non-state

   Image: Non-state
   Image: Non-state

   Image: Non-state
   Image: Non-state

   Image: Non-state
   Image: Non-state

   Image: Non-state
   Image: Non-state

   Image: Non-state
   Image: Non-state

   Image: Non-state
   Image: Non-state

   Image: Non-state
   Image: Non-state

   Image: Non-state
   Image: Non-state

   Image: Non-state
   Image: Non-state

   Image: Non-state
   Image: Non-state

   Image: Non-state
   Image: Non-state

   Image: Non-state
   Image: Non-state

   Image: Non-state
   Image: Non-state

   Image: Non-state
   Image: Non-state

   Image: Non-state
   Image: Non-state

   Image: Non-state
   Image: Non-state

   Image: Non-state
   Image: Non-state

   Image: Non-state
   Image: Non-state

   Image: Non-state
   Image: Non-state

   Image: Non-state
   Image: Non-state

   Image: Non-state
   Image: Non-state

   Image: Non-state
   Image: Non-state

   Imag

## 1.3

Moving/Copying selected items : 2 ▶ Select a data ▶ 1

## 3 "Yes"

The data is saved to "Data transfer" folder of My Picture, i-motion or Melody. • Deco-mail pictogram is saved in "Deco-mail pict" folder of My Picture

## Copying PIM or LCS client

Backup data cannot be copied to FOMA terminal.

<Example> Copying PIM data to FOMA terminal

| ME [LifeKit] | 3 | 2 |  | 1 | - | 7 |
|--------------|---|---|--|---|---|---|
|--------------|---|---|--|---|---|---|

Copying LCS client data : ME [LifeKit] 3 6 ▶ Select a folder

Place the cursor on the data and ME 1 1 ► "Yes"